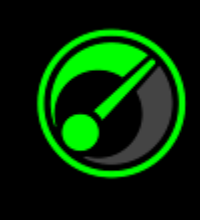

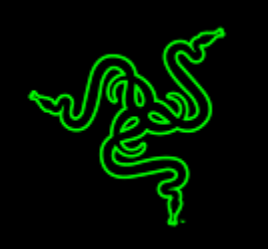

Obtener el mejor rendimiento de tu sistema y de los juegos no es ciencia ficción, aunque sea difícil de entender. En asociación con IObit, Razer Game Booster es tu solución más sencilla a la vez que potente.

Solo necesitas hacer clic en un botón y mejorarás automáticamente el estado de tu sistema y concentrarás todos sus recursos exclusivamente para el juego, lo que te permitirá situarte en el juego de la mejor manera posible sin necesidad de que pierdas tiempo buscando en Internet las mejores opciones o configuraciones de juego.

# **ÍNDICE**

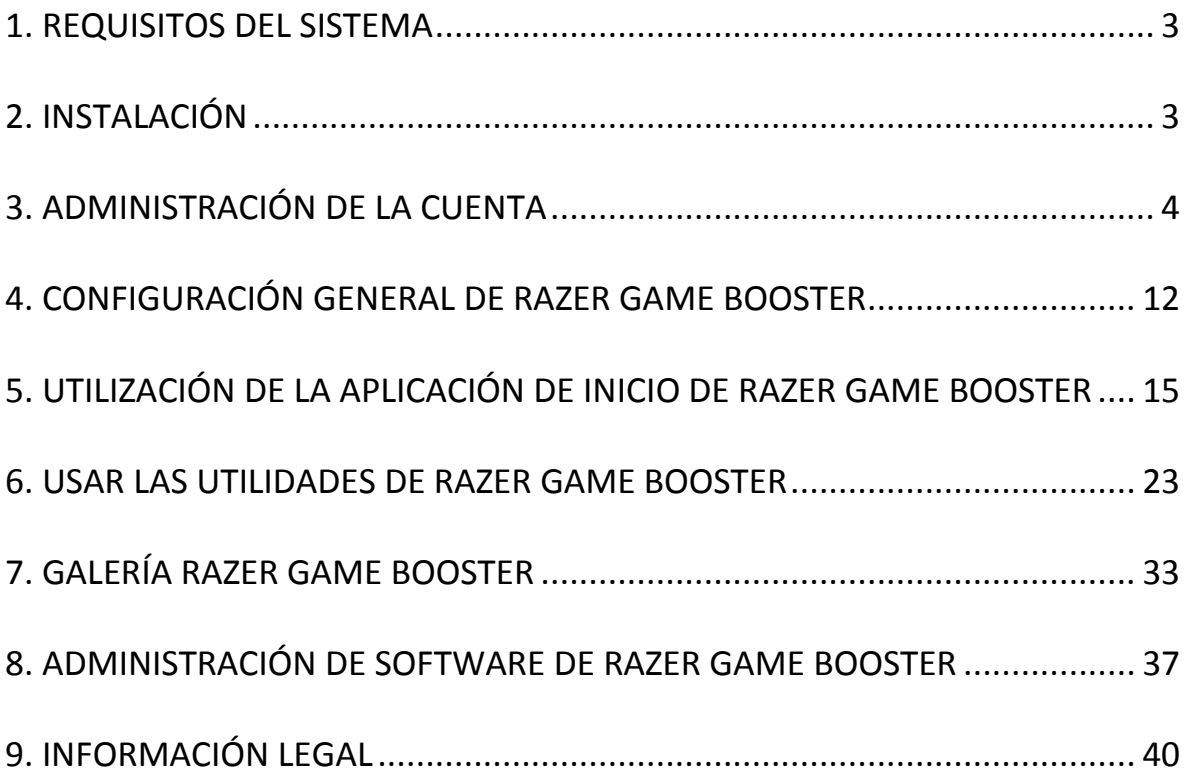

## <span id="page-2-0"></span>**1. REQUISITOS DEL SISTEMA**

- Windows® 8 / Windows® 7 / Windows Vista®
- Conexión a Internet
- Al menos 75 MB de espacio libre en el disco duro

*Exención de responsabilidad: Todas las características enumeradas en esta Guía principal están sujetas a modificaciones en función de la versión de software en curso.*

## <span id="page-2-1"></span>**2. INSTALACIÓN**

#### *INSTALACIÓN DEL SOFTWARE*

Razer Game Booster es un software independiente que se puede descargar e instalar en tu PC.

- Paso 1: Visita [www.razerzone.com/gamebooster](http://www.razerzone.com/gamebooster) para descargar la versión más reciente del programa de instalación de Razer Game Booster.
- Paso 2: Ejecuta el programa de instalación descargado.
- Paso 3: Sigue las instrucciones que aparecen en pantalla para completar la instalación.
- Paso 4: Haz clic en **Hecho** una vez terminada la instalación y reinicia el ordenador cuando se te pida.

#### *DESINSTALACIÓN DEL SOFTWARE*

Si tienes instalada una versión anterior de Razer Game Booster o si deseas desinstalar el software por completo,

- Paso 1: Desde el menú **Inicio** de Windows, abre el **Panel de control** y selecciona **Programas > Desinstalar un programa**.
- Paso 2: Haz clic con el botón derecho sobre la entrada de Razer Game Booster y selecciona Desinstalar.
- Paso 3: Sigue las instrucciones que aparecen en pantalla para completar la desinstalación.

## <span id="page-3-0"></span>**3. ADMINISTRACIÓN DE LA CUENTA**

### *CREACIÓN DE UNA CUENTA*

Puedes acceder a Razer Game Booster directamente utilizando los datos de inicio de sesión de Razer Synapse 2.0. Si no eres usuario de Razer Synapse 2.0, regístrate de la siguiente forma:

- Paso 1: Inicia Razer Game Booster desde el menú de Inicio.
- Paso 2: Haz clic en **CREAR CUENTA** en la parte inferior de la ventana.
- Paso 3: Escribe tu **dirección de correo electrónico** y una **contraseña**. Vuelve a introducir tu **contraseña** para confirmar.
- Paso 4: Haz clic en los enlaces a los **TÉRMINOS DEL SERVICIO** y a la **POLÍTICA DE PRIVACIDAD** para leer las condiciones de uso. A continuación selecciona la casilla de verificación para aceptar someterse a estas condiciones.

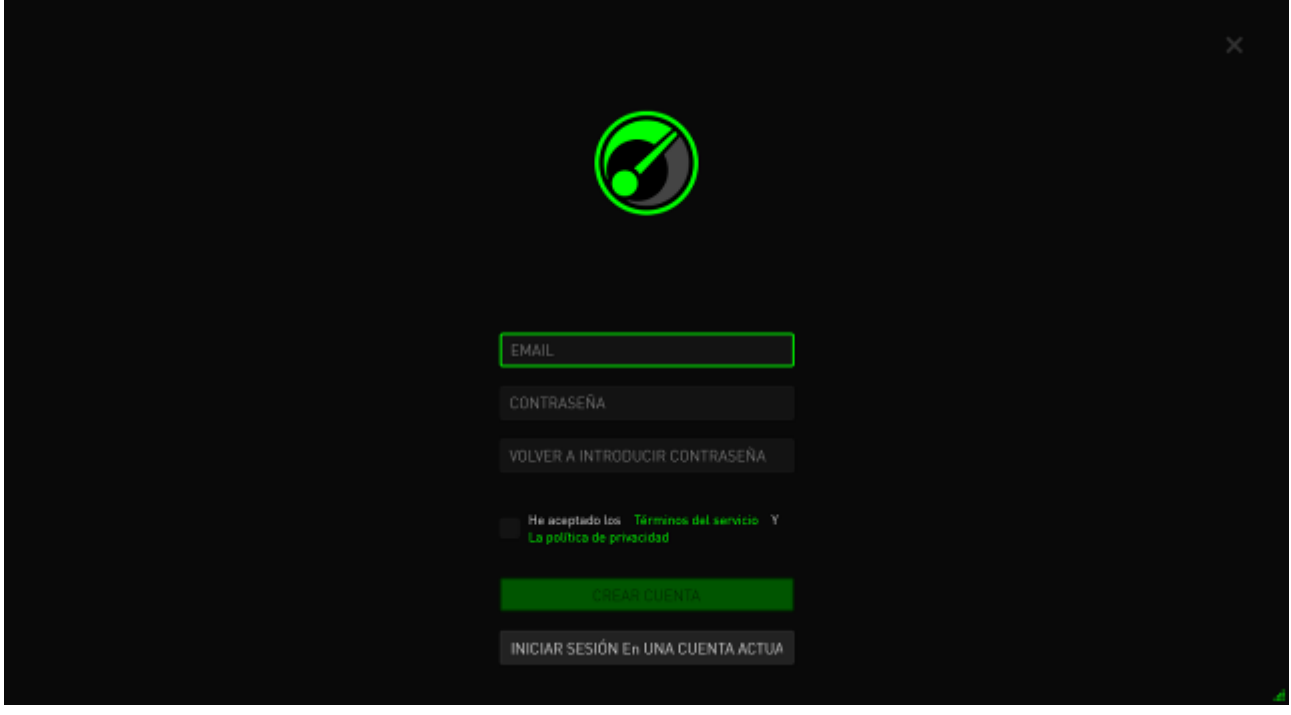

- Paso 5: Haz clic en **CREAR CUENTA**.
- Paso 6: Comprueba si ha llegado a tu buzón de correo electrónico un mensaje de validación de la cuenta de Razer.
- Paso 7: Valida tu cuenta Razer Synapse 2.0 haciendo clic en el enlace del mensaje.
- Paso 8: Vuelve a Razer Game Booster e inicia sesión utilizando tu cuenta registrada.

#### *INICIO DE SESIÓN*

Si ya tienes una cuenta de Razer Synapse, inicia sesión directamente en Razer Game Booster siguiendo estos pasos:

Paso 1: Inicia Razer Game Booster desde el menú Inicio.

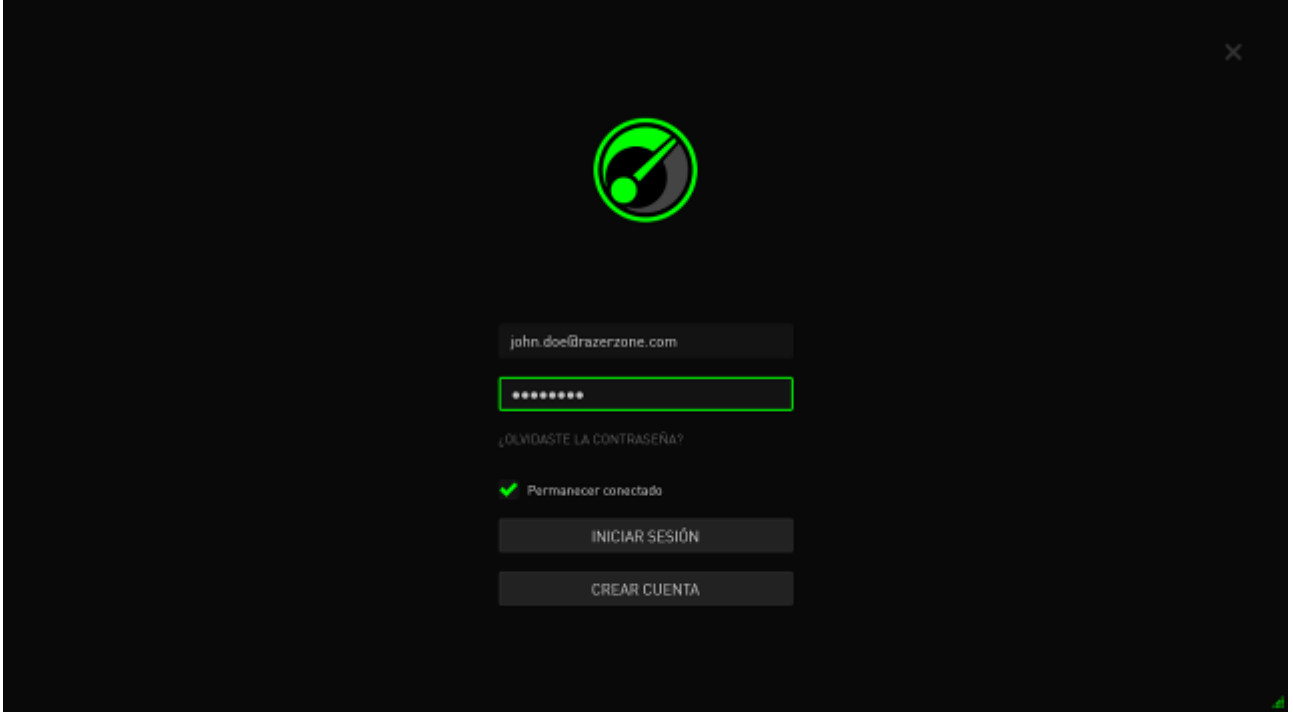

- Paso 2: Introduce la dirección de **CORREO ELECTRÓNICO** y la **CONTRASEÑA** de tu cuenta de Razer Synapse.
- Paso 3: Marca la casilla **NO CERRAR LA SESIÓN** SOLO SI deseas iniciar la sesión automáticamente en Razer Game Booster con esta cuenta cada vez que inicies el software.
- Paso 4: Haz clic en **INICIAR SESIÓN**.

#### *CIERRE DE SESIÓN*

Cierra la sesión en Razer Game Booster haciendo clic en tu nombre de visualización de la ventana principal de Razer Game Booster y selecciona **Cambiar Usuario**.

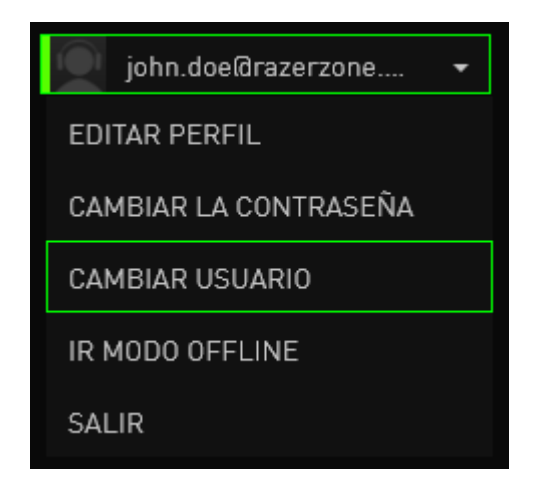

#### *RECUPERACIÓN DE LA CONTRASEÑA*

Si has olvidado la contraseña de tu cuenta:

Paso 1: Haz clic en **¿Has olvidado tu contraseña?** en la interfaz de inicio de sesión del software. Se iniciará tu navegador web y te dirigirá a la página de solicitud de restablecimiento de la contraseña de Razer:

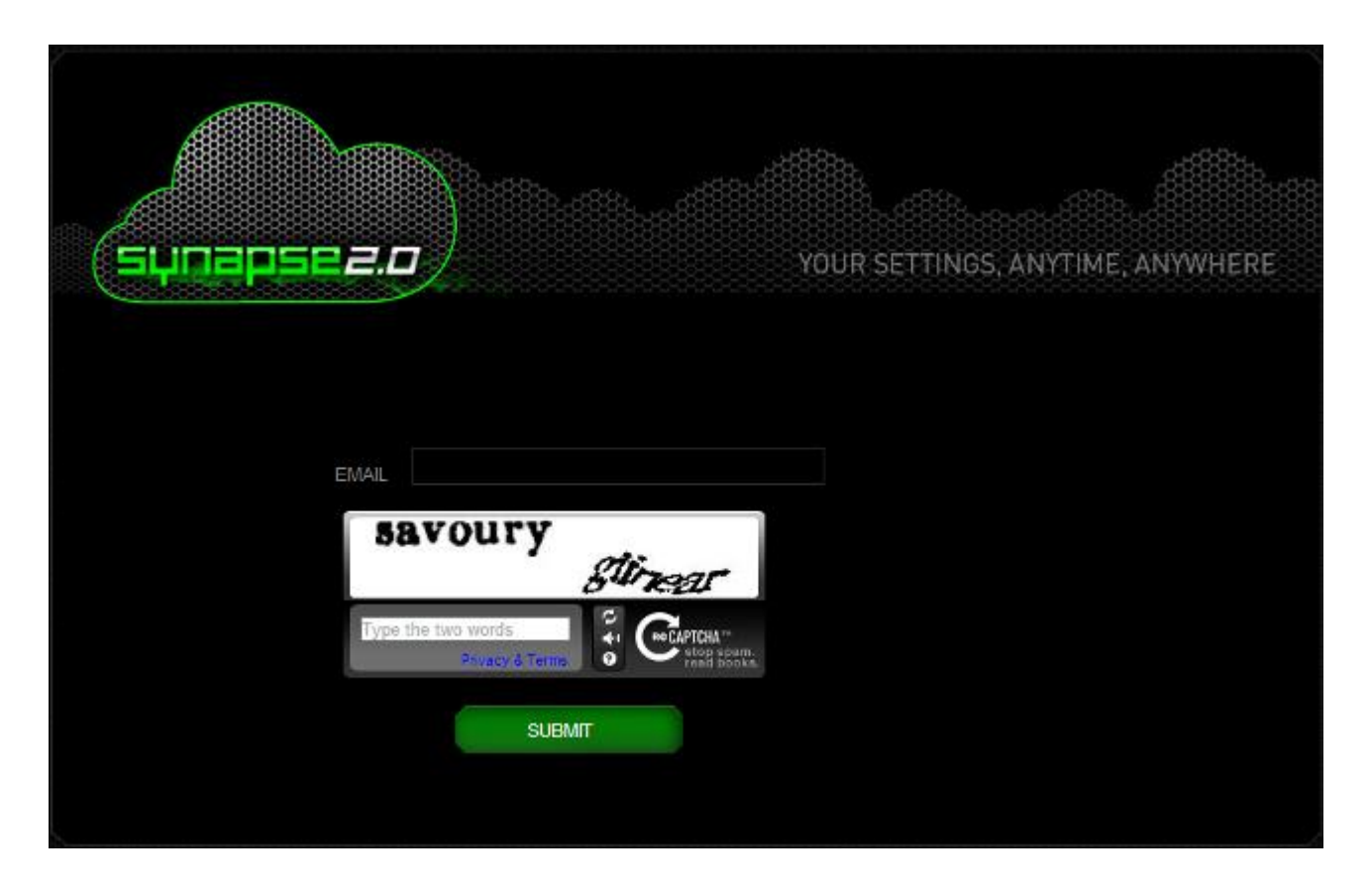

- Paso 2: Escribe la **DIRECCIÓN DE CORREO ELECTRÓNICO** de la cuenta que has registrado y el código de verificación de la imagen que aparece. A continuación, haz clic en **ENVIAR**.
- Paso 3: Comprueba si ha llegado un mensaje de validación de Razer a tu buzón de correo electrónico. Haz clic en el enlace del mensaje de correo electrónico.

Paso 4: Tu navegador web irá a la página de restablecimiento de contraseña, tal como se muestra en la siguiente figura. Introduce tu **NUEVA CONTRASEÑA** y escríbela de nuevo para confirmar. A continuación, haz clic en **ENVIAR**.

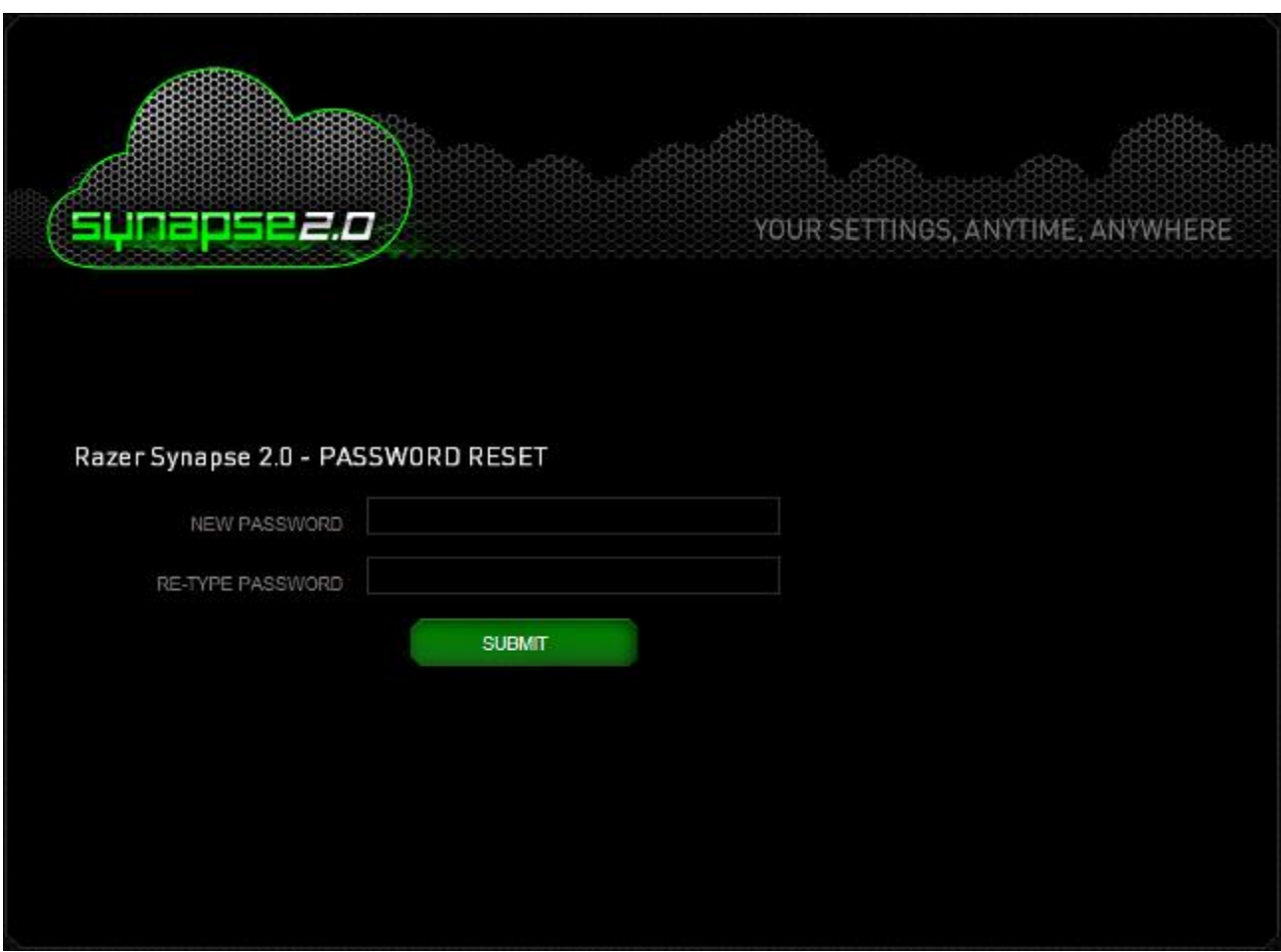

Aparecerá una pantalla que te indica que todo ha ido bien. Ahora puedes acceder a Razer Game Booster utilizando esta nueva contraseña.

#### *CAMBIO DE LA CONTRASEÑA*

Por motivos de seguridad se recomienda cambiar la contraseña de la cuenta regularmente. Para cambiar la contraseña de tu cuenta a través de Razer Game Booster:

- Paso 1: Inicia Razer Game Booster e inicia sesión en él.
- Paso 2: Desde la interfaz de Razer Game Booster, haz clic en tu cuenta de usuario para que aparezca una lista de opciones de menú. Selecciona **CAMBIAR LA CONTRASEÑA**.

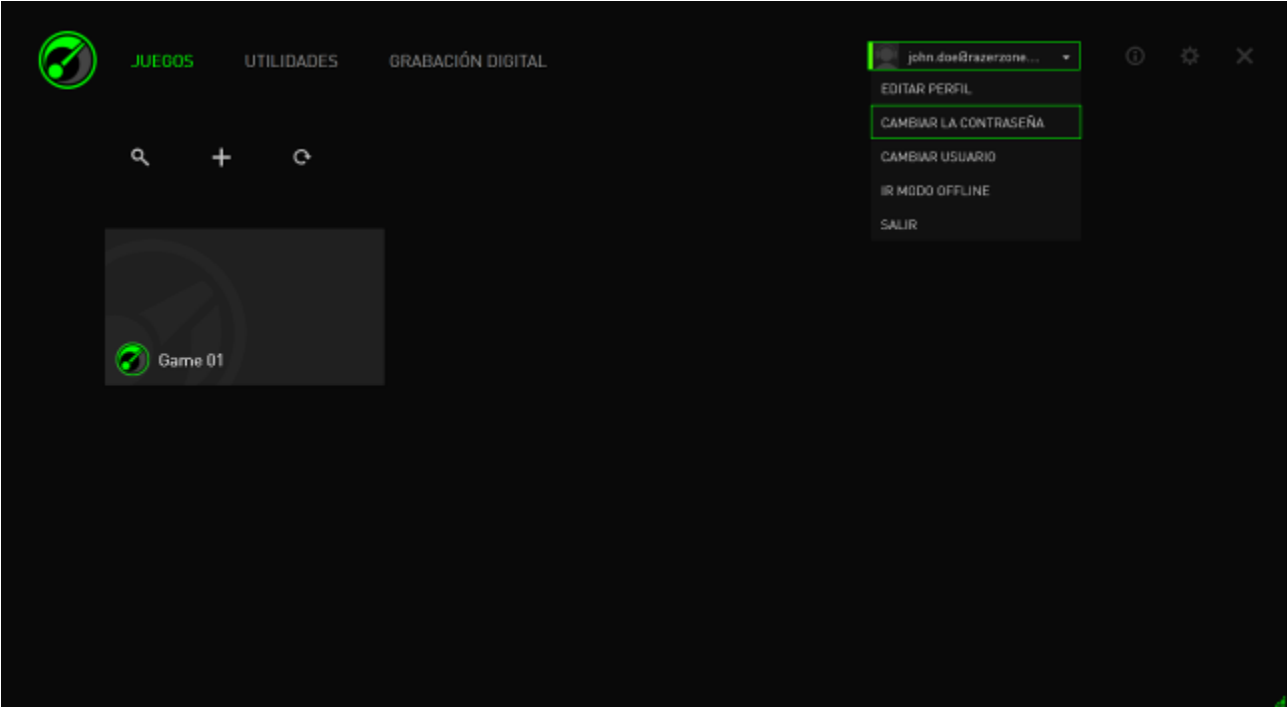

Paso 3: En la siguiente pantalla introduce tu **CONTRASEÑA ANTIGUA** y la **CONTRASEÑA NUEVA**. Vuelve a escribir la nueva contraseña y, a continuación, haz clic en **GUARDAR** para confirmar el cambio.

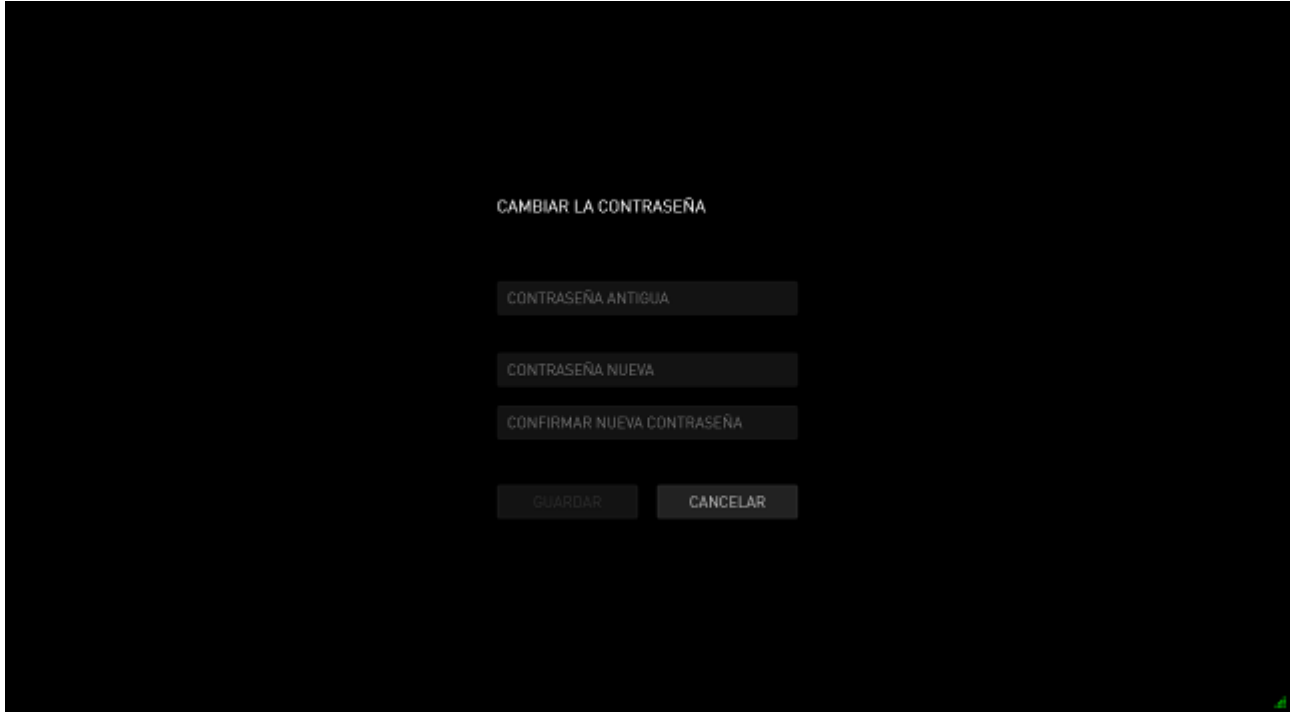

#### *GESTIONAR TU PERFIL DE USUARIO*

Puedes ver y editar tu perfil de usuario desde la interfaz de Razer Game Booster. Haz clic en tu nombre de usuario y selecciona **EDIT PROFILE (EDITAR PERFIL)** en el

menú de opciones o haz clic en el icono para abrir el interfaz de ajustes.

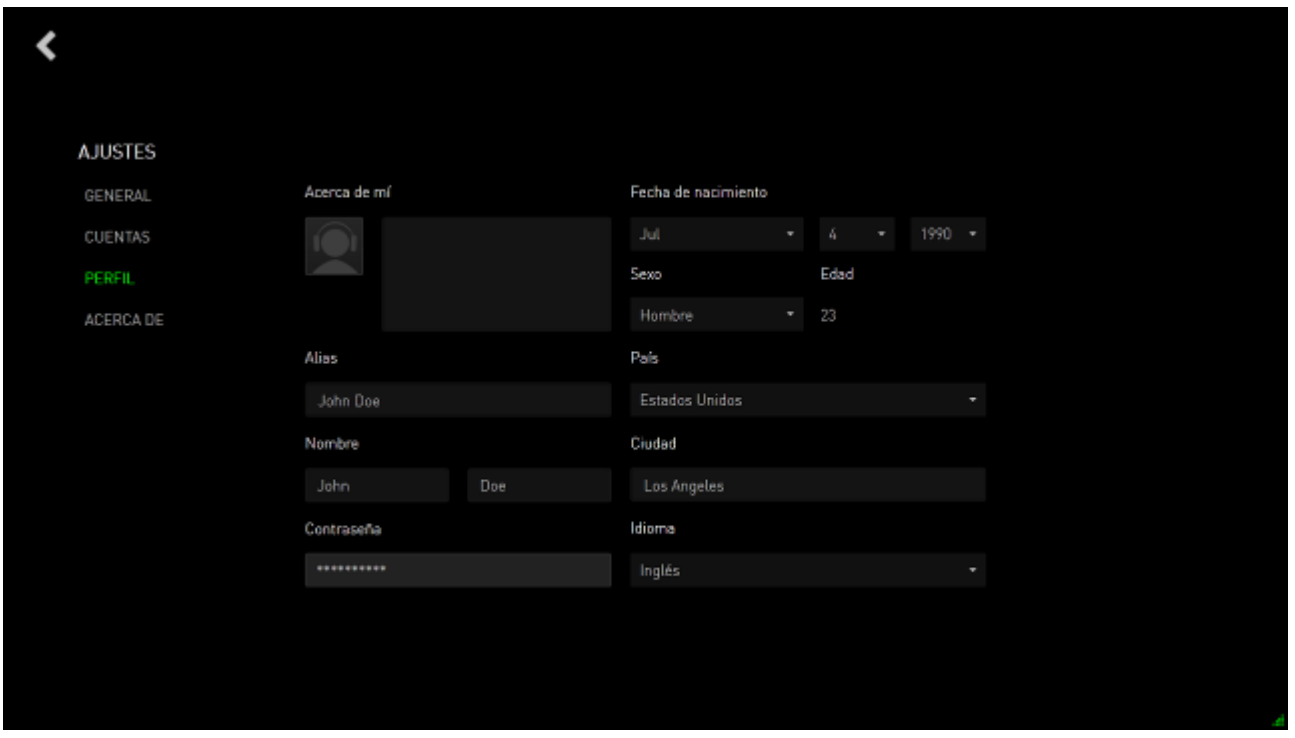

Toda la información es opcional. Los detalles del perfil pueden incluir:

- Avatar: cambia tu imagen actual.
- About me: breve descripción sobre ti.
- Los datos personales incluyen el alias de preferencia, el nombre real, la fecha de nacimiento, la edad y el sexo.
- Los datos de ubicación incluyen el idioma, la ciudad y el país.
- El idioma de preferencia para la IU (INTERFAZ DE USUARIO).

Los cambios se guardan automáticamente una vez hechos. Haz clic en  $\blacktriangle$  para volver a la interfaz principal.

## <span id="page-11-0"></span>**4. CONFIGURACIÓN GENERAL DE RAZER GAME BOOSTER**

#### *DESCRIPCIÓN DE LA INTERFAZ*

De manera predeterminada Razer Game Booster al abrirse muestra la pestaña APLICACIÓN DE INICIO.

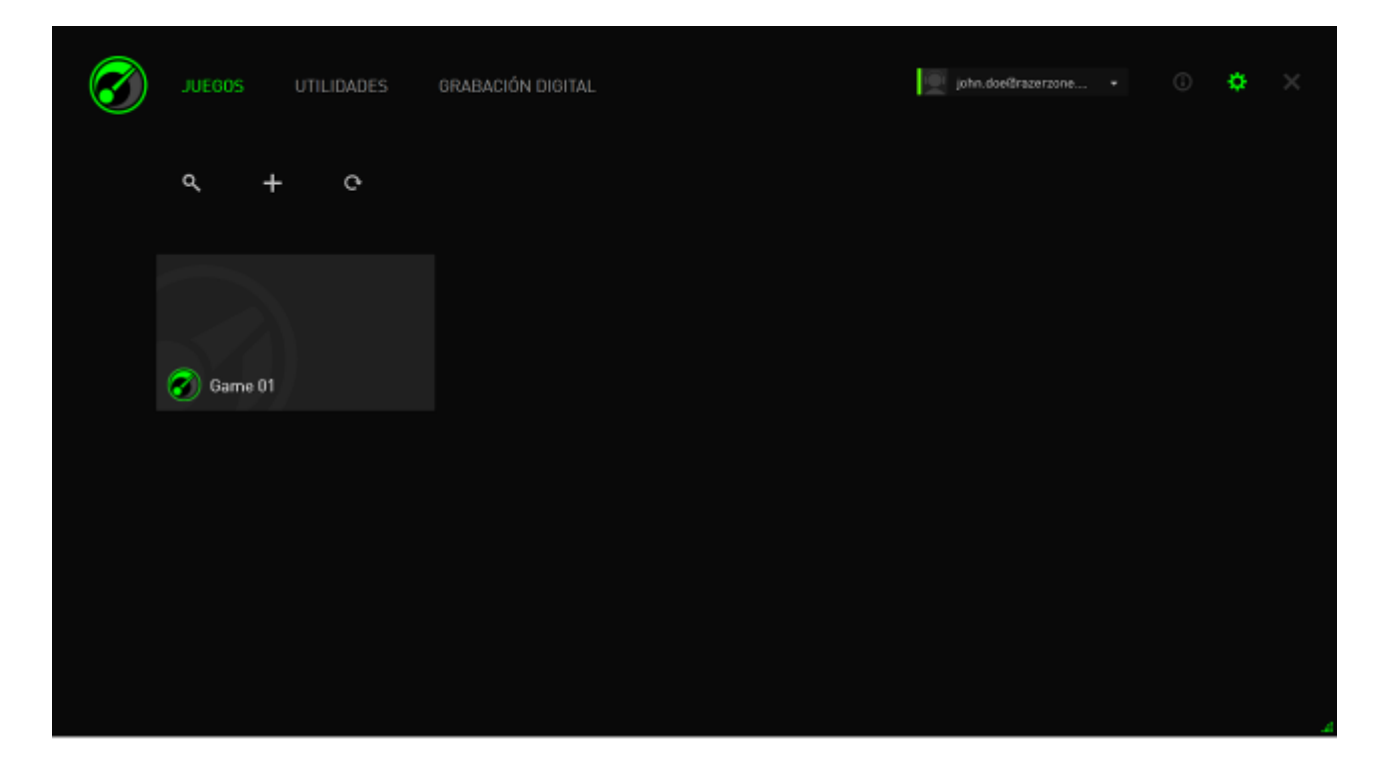

Esta pestaña muestra una lista de tus juegos y aplicaciones. Utiliza las pestañas de la parte superior para acceder a las distintas funciones de Razer Game Booster. Consulta las secciones posteriores de esta guía para obtener más información sobre cada función.

#### **INFORMACIÓN SOBRE LAS HERRAMIENTAS**

Cada pestaña de esta interfaz incluye una breve explicación de cada característica

de Razer Game Booster. Simplemente haz clic en **O** para obtener más información sobre la característica que quieras.

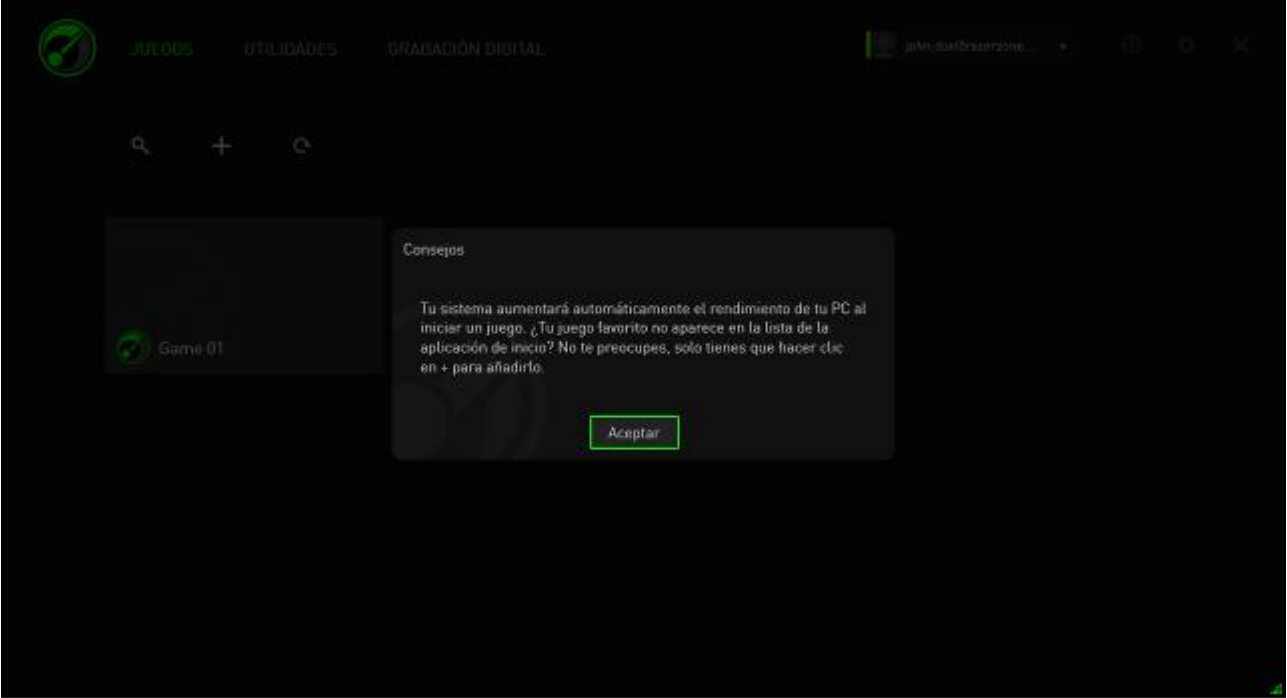

#### *AJUSTES DE RAZER GAME BOOSTER*

Razer Game Booster ofrece varias preferencias generales para controlar el comportamiento del software.

Paso 1: Inicia el software e inicia sesión:

Paso 2. En el lado derecho de la ventana, haz clic en el  $\mathbf{\ddot{C}}$  icono.

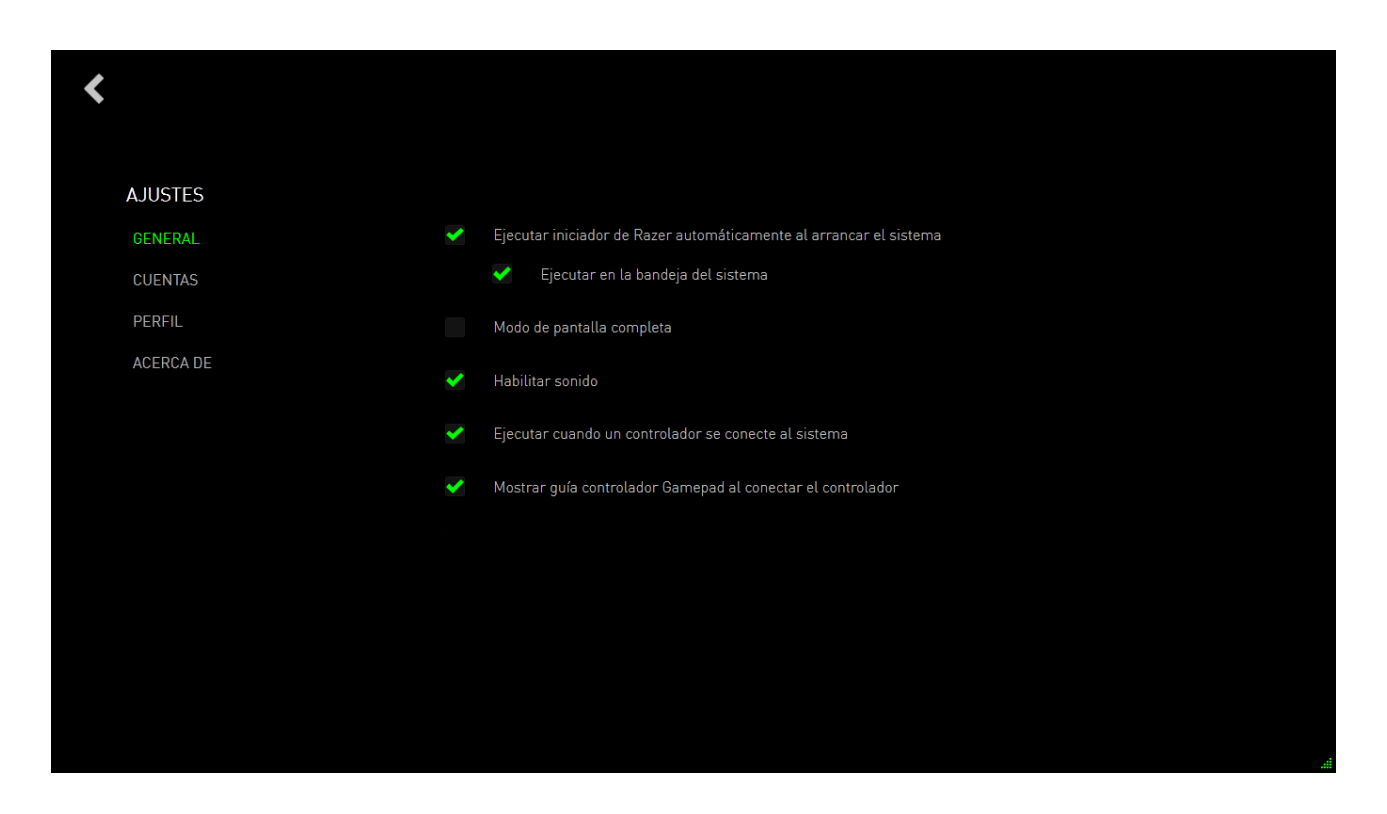

La pestaña GENERAL incluye opciones que determinan el comportamiento básico del software, como por ejemplo:

- Habilitar que se pueda iniciar Razer Game Booster cuando se arranca Windows.
- Ejecutar Razer Game Booster en la bandeja del sistema al arrancar el sistema
- Ejecutar Razer Game Booster en modo pantalla completa
- Habilitar los efectos de sonido de la IU de Razer Game Booster
- Ejecutar Razer Game Booster cuando se conecte un mando al sistema
- Mostrar la guía Gamepad Controller cuando se conecte un mando al sistema

## <span id="page-14-0"></span>**5. UTILIZACIÓN DE LA APLICACIÓN DE INICIO DE RAZER GAME BOOSTER**

Cuando Razer Game Booster es instalado e iniciado por primera vez, automáticamente escanea tu equipo en busca de juegos instalados que pueda reconocer.

#### *AGREGAR JUEGOS A LA LISTA – EXPLORACIÓN AUTOMÁTICA DEL SISTEMA*

En la pestaña GAMES (JUEGOS), haz clic en **C**. Razer Game Booster se ejecutará automáticamente y explorará tu sistema para detectar juegos reconocidos y agregarlos a la lista GAMES.

*Nota: A través de este método, únicamente se pueden agregar los juegos reconocidos por Razer Game Booster.*

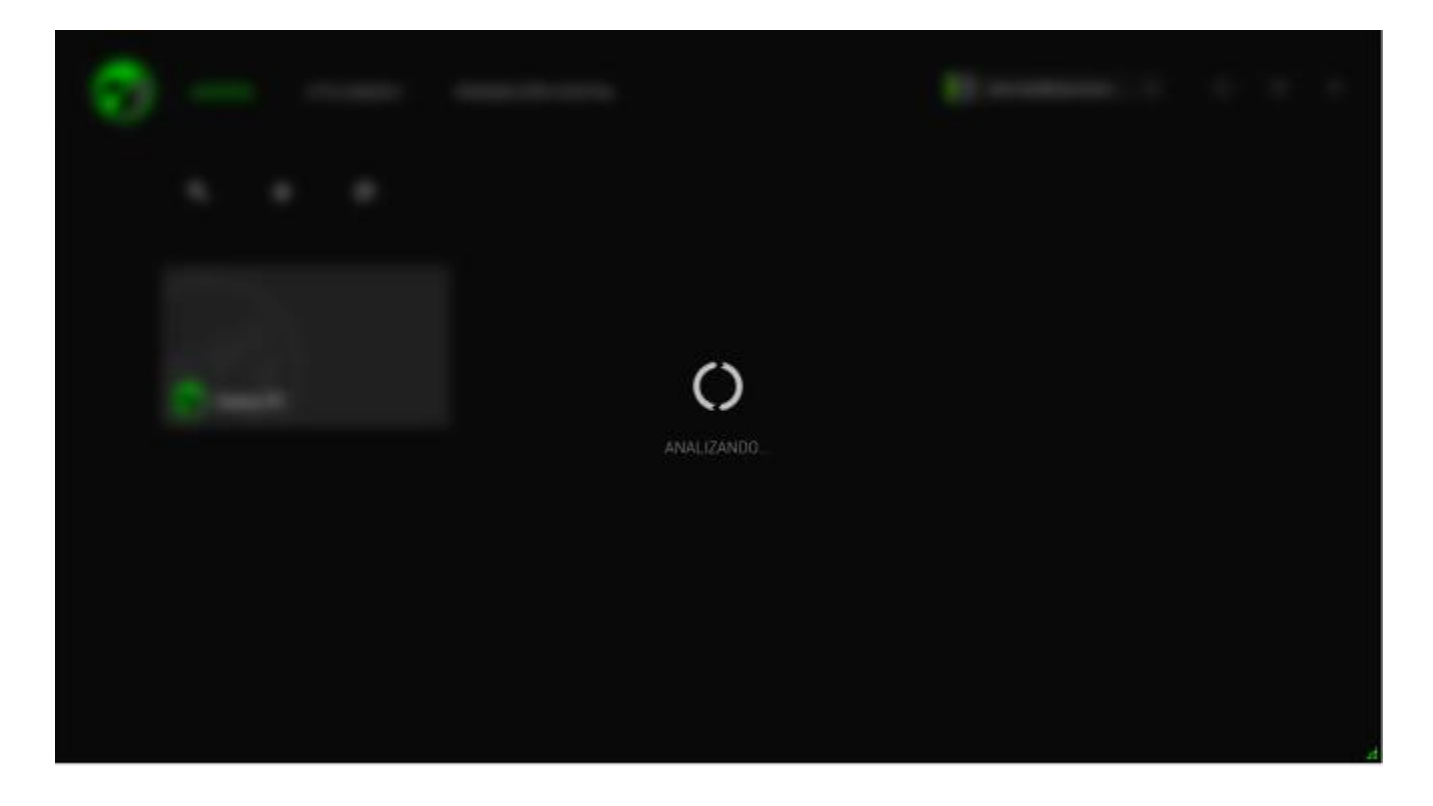

Los juegos que Razer Game Booster encuentre a través de la exploración se agregarán automáticamente a la lista GAMES.

#### *AGREGAR JUEGOS A LA LISTA – SELECCIÓN MANUAL*

Para agregar tu propio juego o aplicación a la lista, haz clic en **tota** en la ficha GAMES. Razer Game Booster explorará tu sistema para detectar todos los juegos y aplicaciones compatibles.

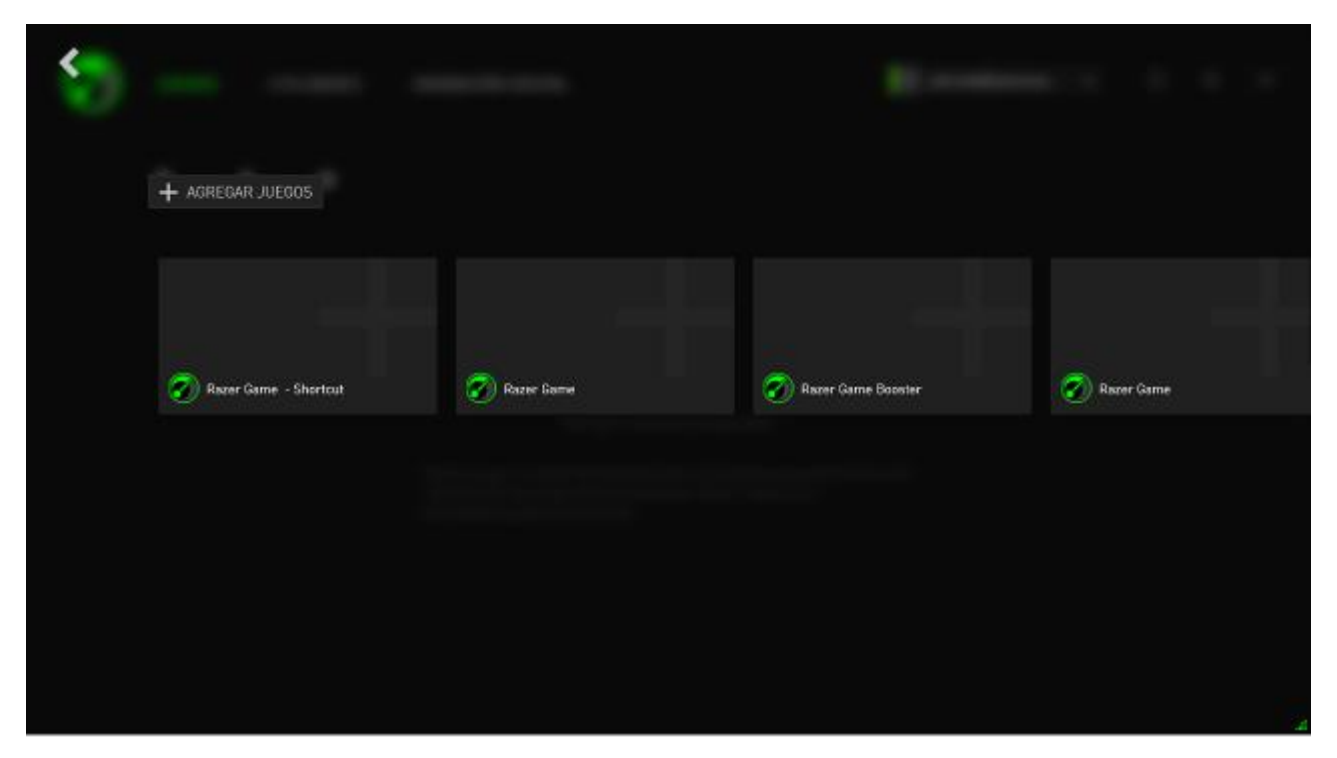

Solo tienes que hacer clic para agregar de inmediato la aplicación a tu lista GAMES. Si la aplicación que buscas no se encuentra en esta lista, haz clic en **ADD GAMES (AGREGAR JUEGOS)** y localiza el archivo.

#### *BUSCAR UN JUEGO*

Una función de búsqueda te ayuda a localizar el juego que quieres de forma más rápida y cómoda.

Paso 1. En la pestaña GAMES, haz clic en el icono **o icono**.

Paso 2. Escribe un término de búsqueda en el recuadro de texto.

*Nota: Puedes puntear*  $\times$  *para limpiar el recuadro de texto.* 

Paso 3. Aparecerá una lista de todos los juegos que coinciden con esa frase.

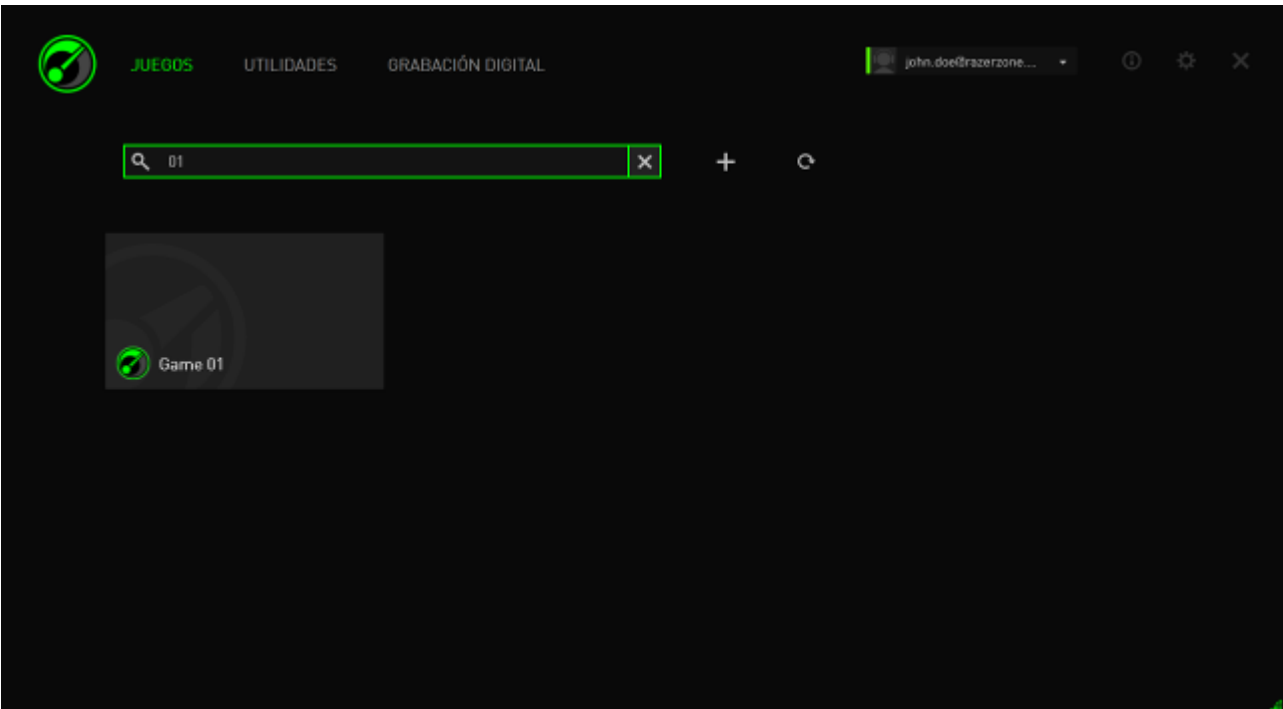

#### *CONFIGURAR LAS PREFERENCIAS DE JUEGO*

Puedes configurar las preferencias de cada juego individualmente. En la lista de juegos, haz clic en el juego que desees configurar.

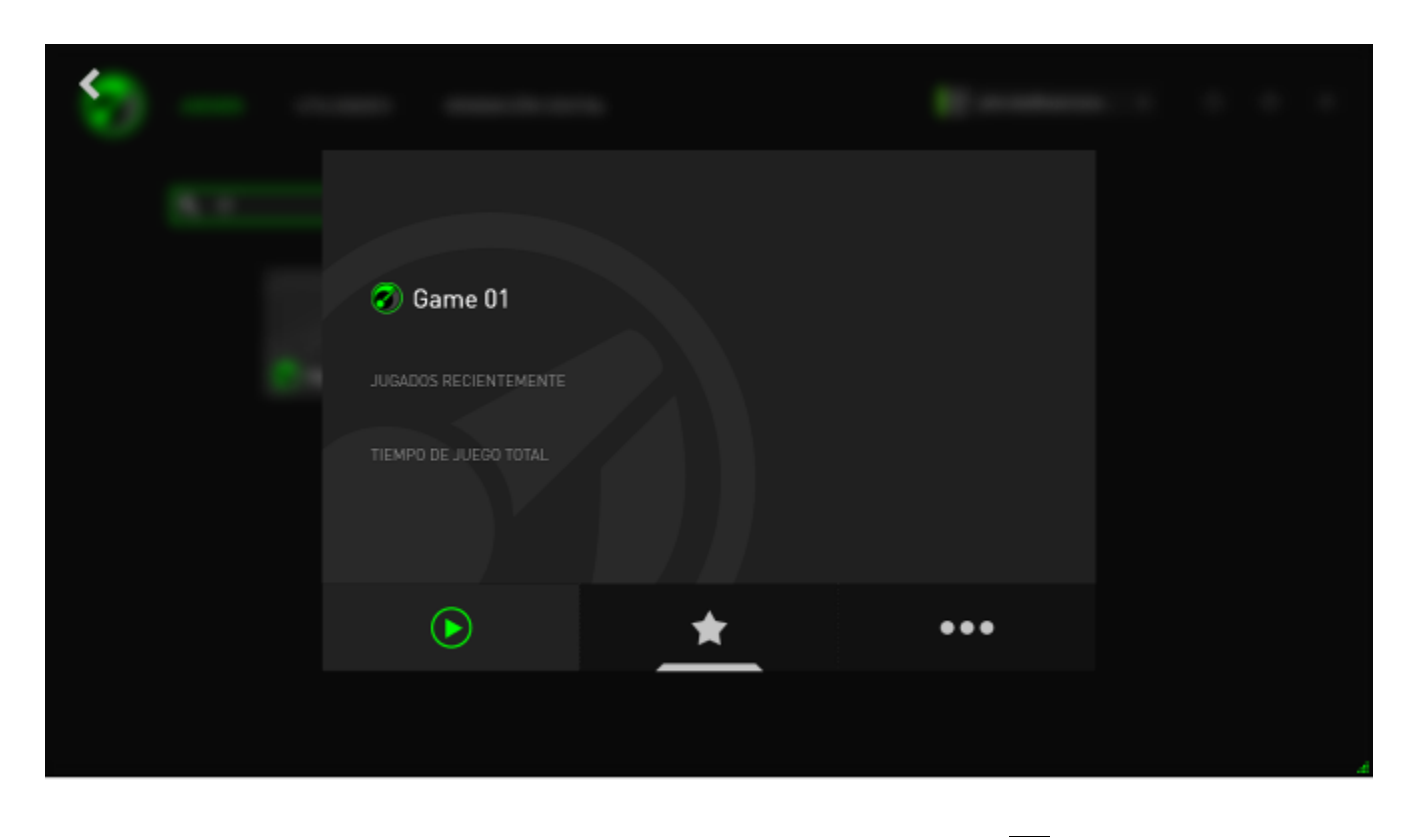

*Nota: Haz clic en cualquier lugar fuera del recuadro de datos del juego o haz clic en para volver a la interfaz principal de Razer Game Booster.*

#### Aquí podrás:

- Ejecutar el juego
- Agregar/Eliminar el juego de la lista de favoritos
- **CONFIGURER 1999** Configurar las preferencias de este juego

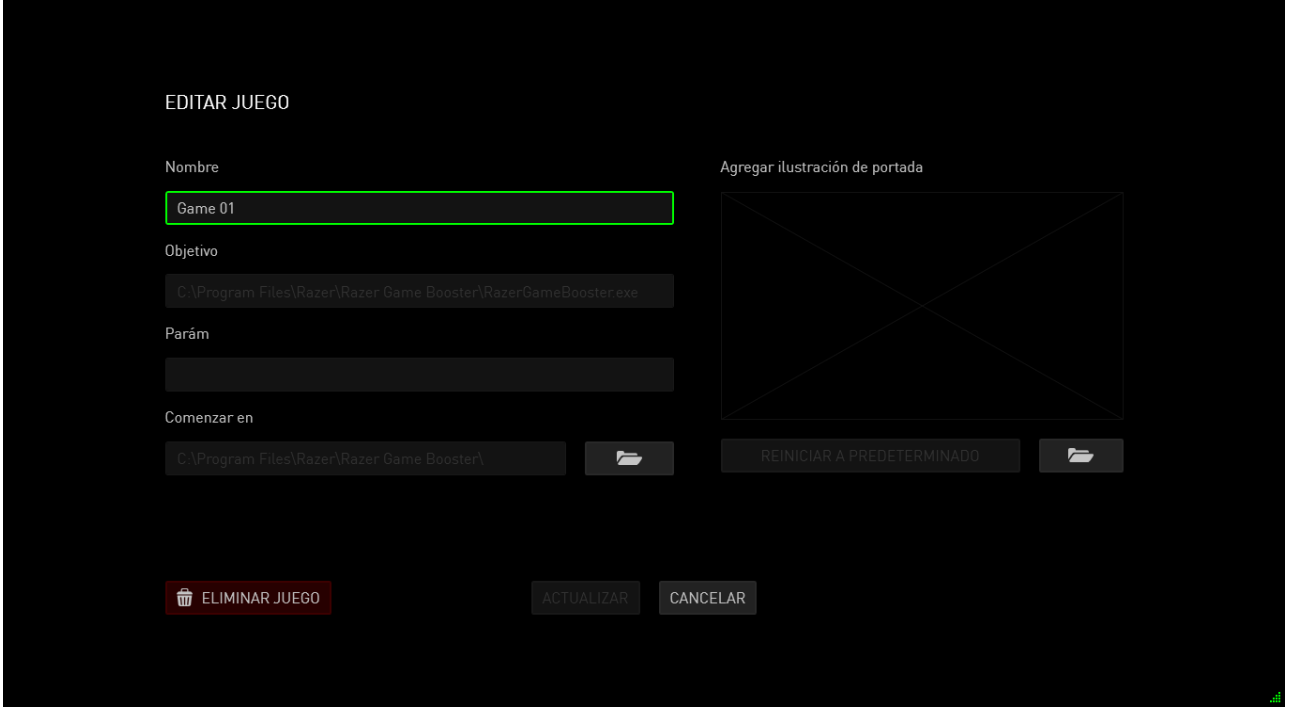

Las preferencias del juego pueden incluir:

- Nombre visible que aparecerá en la lista GAMES.
- Ubicación deseada del archivo ejecutable del juego.
- Parámetros adicionales que se aplicarán automáticamente al ejecutar el juego (opcional).
- Directorio en el cual se ejecutará el juego. Haz clic en  $\Box$  ara seleccionar una carpeta.
- Cover Art (carátula) es la imagen que tendrá el juego en la lista GAMES. Haz clic en  $\Box$  para seleccionar un archivo de imagen que utilizarás como carátula.
- Haz clic en **REMOVE FROM LIST (ELIMINAR DE LA LISTA)** para eliminar el juego de tu lista GAMES.

Haz clic en **UPDATE (ACTUALIZAR)** para guardar los ajustes.

#### *AJUSTAR LA CONFIGURACIÓN DE BOOST*

Cuando Boost está activado (ya sea manualmente o al ejecutar un juego), Razer Game Booster suspende un número de procesos y servicios que se estaban ejecutando en el equipo para asignar más recursos al juego. Al desactivar Boost, tu equipo volverá a su estado original.

Razer Game Booster permite controlar completamente qué procesos y servicios han de ser detenidos temporalmente cuando está activado el modo de juego. Accede a la pestaña **UTILITIES (UTILIDADES)** y haz clic en **BOOST**.

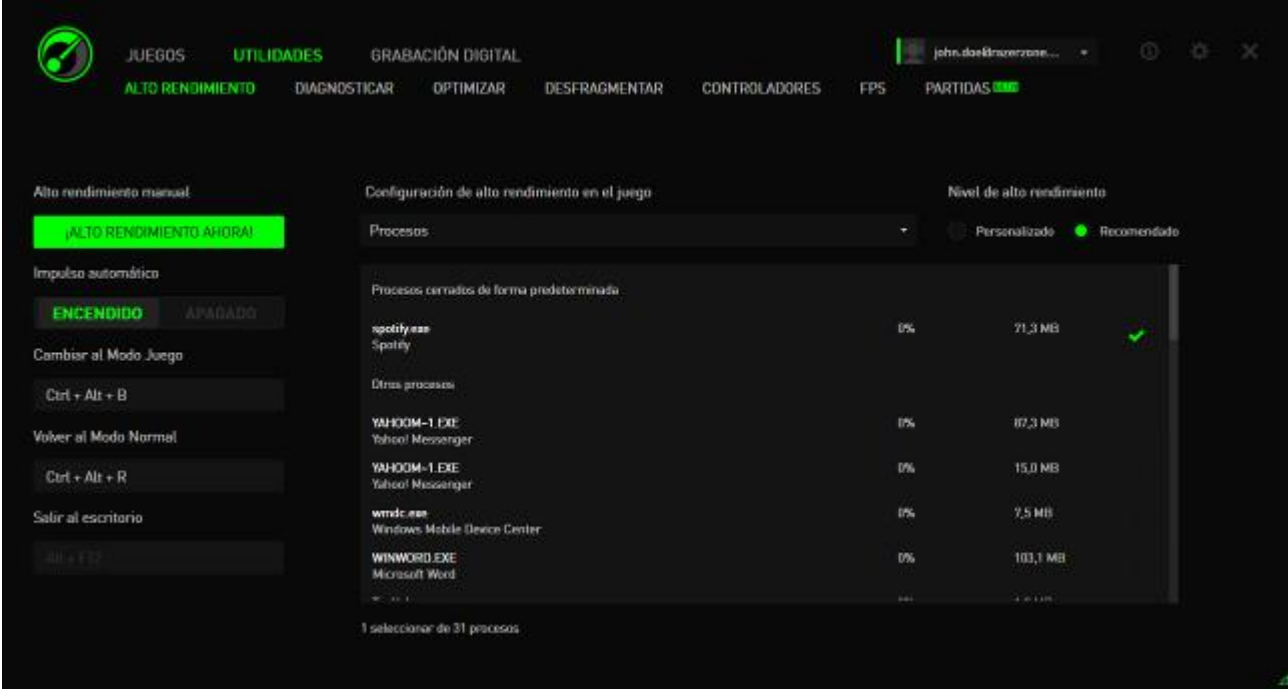

A la izquierda, configura la forma en que deseas activar o desactivar Boost. Tienes las siguientes opciones:

- Activar/desactivar Boost cuando se ejecute un juego
- Activar Boost o restaurar tu PC manualmente
- Especificar accesos directos de teclado para Boost y Restore para activar o desactivar Boost, respectivamente
- Especificar un acceso directo de teclado para salir del modo Game Desktop después de que se ejecute el juego

A la derecha, personaliza los diversos procesos y servicios que se suspenderán temporalmente cuando Boost esté activo. Si no estás seguro, selecciona **AUTO** para usar la configuración recomendada.

*ADVERTENCIA: Si se suspenden los Servicios de Windows puede verse afectado el funcionamiento del sistema.* 

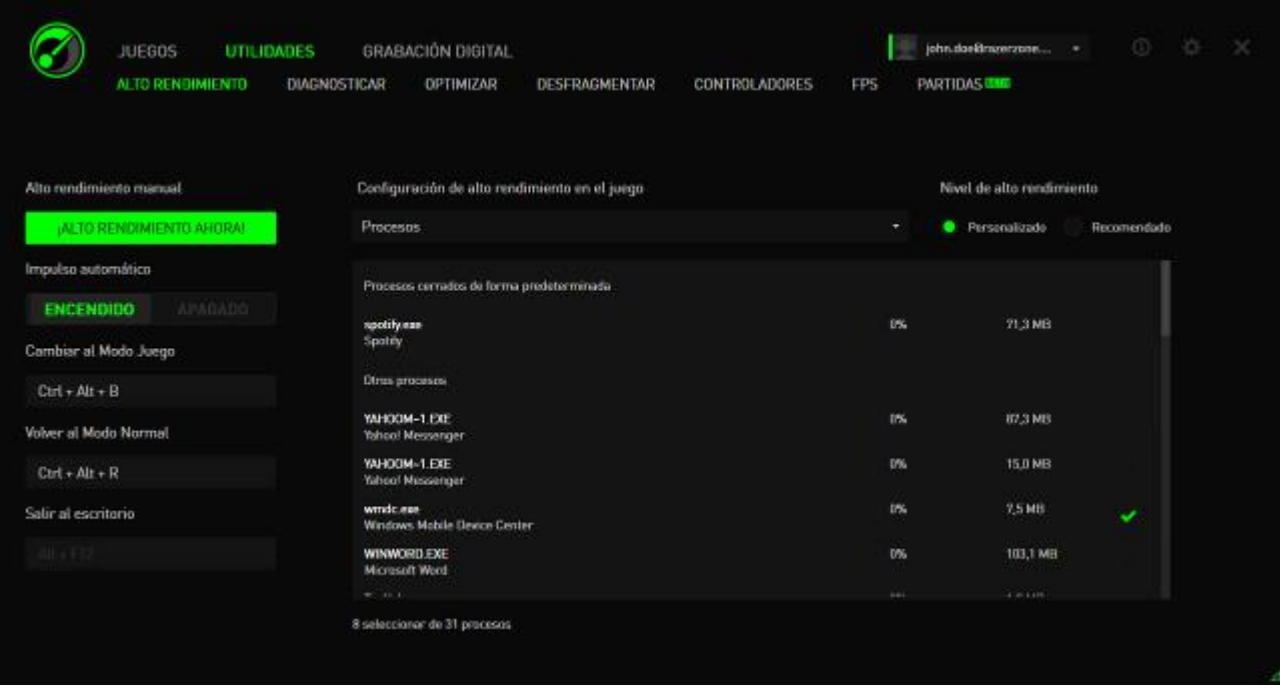

**Otros** ofrece una serie de opciones de Windows que puede configurar Razer Game Booster para mejorar aún más el rendimiento del juego en tu ordenador. Estas opciones son:

- Ejecutar el juego en modo "Game Desktop". Esto reduce la presentación gráfica del escritorio de Windows, incluidos los iconos de acceso directo, los efectos gráficos de la barra de tareas, etc. Para salir de este modo, usa el acceso directo Exit Game Desktop (por defecto: Alt + F12).
- Limpiar la RAM de tu PC para aumentar la memoria disponible. La memoria de acceso aleatorio (RAM) es un almacenamiento temporal de los datos de diversas aplicaciones para que éstas puedan ejecutarse más rápidamente en tu equipo. Esta opción limpia la RAM para eliminar los datos no utilizados del almacenamiento temporal, liberando así espacio para el juego.
- Limpiar el portapapeles. Los datos de las operaciones de copiar/cortar que se realizan en tu sistema se almacenan en el portapapeles del sistema. Esta opción limpia el portapapeles de elementos no utilizados.
- Cambiar los ajustes de energía al modo de alto rendimiento. Cuando estás en modo de alto rendimiento, se maximiza el rendimiento de tu sistema para dar más potencia de proceso al juego. Este modo puede consumir mucha energía y generar más calor. Si usas un equipo alimentado por batería (como un portátil), te recomendamos que conectes tu sistema a una fuente de alimentación.
- Cerrar Explorer.exe para incrementar la memoria disponible. Esta opción cierra Windows Explorer (incluida la barra de tareas y todas las carpetas abiertas) una vez que se activa Boost.

 Desactivar las actualizaciones automáticas para evitar interrupciones en el juego. Esto impedirá que el sistema busque actualizaciones en línea cuando Boost está activo.

#### *INICIAR UN JUEGO*

Selecciona un juego de la lista y haz clic en **D**. Razer Game Booster llevará a cabo las siguientes operaciones:

- 1. Activa Boost si se ha configurado la ACTIVACIÓN automática en **UTILITES > BOOST**.
- 2. Activa Game Desktop si la opción está seleccionada.
- 3. Iniciar el juego.
- 4. Minimizar Razer Game Booster en la bandeja del sistema.

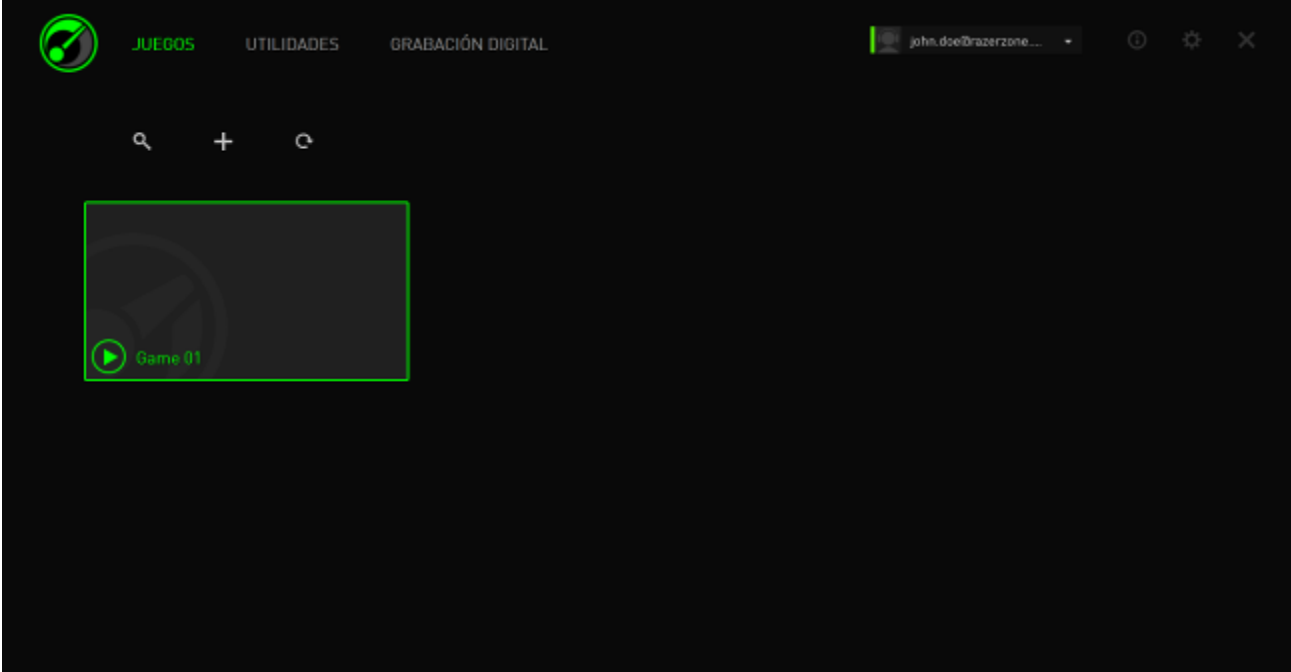

## <span id="page-22-0"></span>**6. USAR LAS UTILIDADES DE RAZER GAME BOOSTER**

Razer Game Booster también te ofrece varias herramientas de optimización para mejorar aún más tu experiencia de juego. Haz clic en **UTILITIES**.

#### *DIAGNOSE (DIAGNÓSTICO)*

Razer Game Booster está equipado con una herramienta de diagnóstico que te permite generar un informe de tu ordenador, incluida información sobre el hardware, el software y los mensajes de error. Haz clic en la pestaña **DIAGNÓSTICO**  para ver la interfaz.

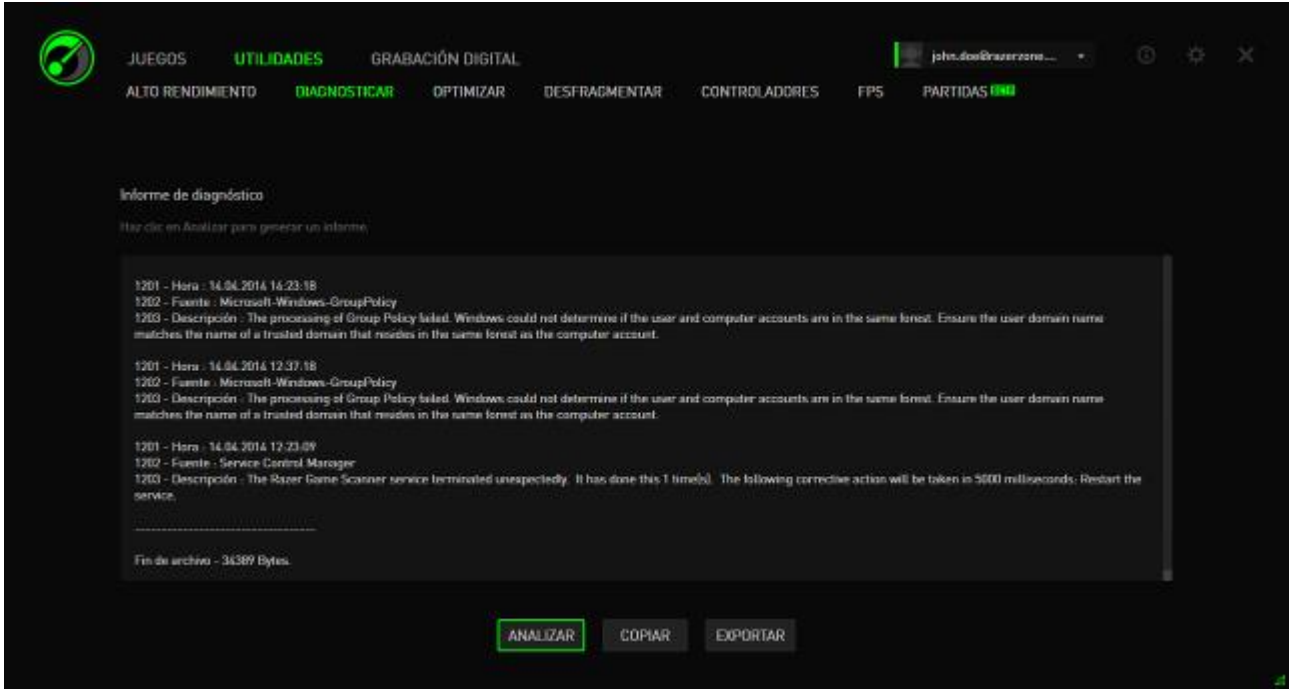

Haz clic en **Analizar** para empezar con los diagnósticos. Haz clic en **Copiar** para copiar el informe al portapapeles o en **Exportar** para guardar el informe en un archivo .txt.

Puedes usar este informe para analizar el funcionamiento de tu equipo y detectar errores que puedas estar experimentando. También puedes cargar el informe en foros en línea o sitios web para obtener ayuda de la comunidad de juegos en línea.

#### *TWEAK (MODIFICACIÓN)*

Esta herramienta ajusta automáticamente tu PC para mejorar su rendimiento.

Por ejemplo, para permitir que Razer Game Booster aumente el número de sesiones de descarga a través de Internet Explorer a 20 descargas por servidor, selecciona **Increase IE download sessions (Aumentar sesiones de descarga de IE)**. Haz clic en **Customize (Personalizar)** y escribe "20".

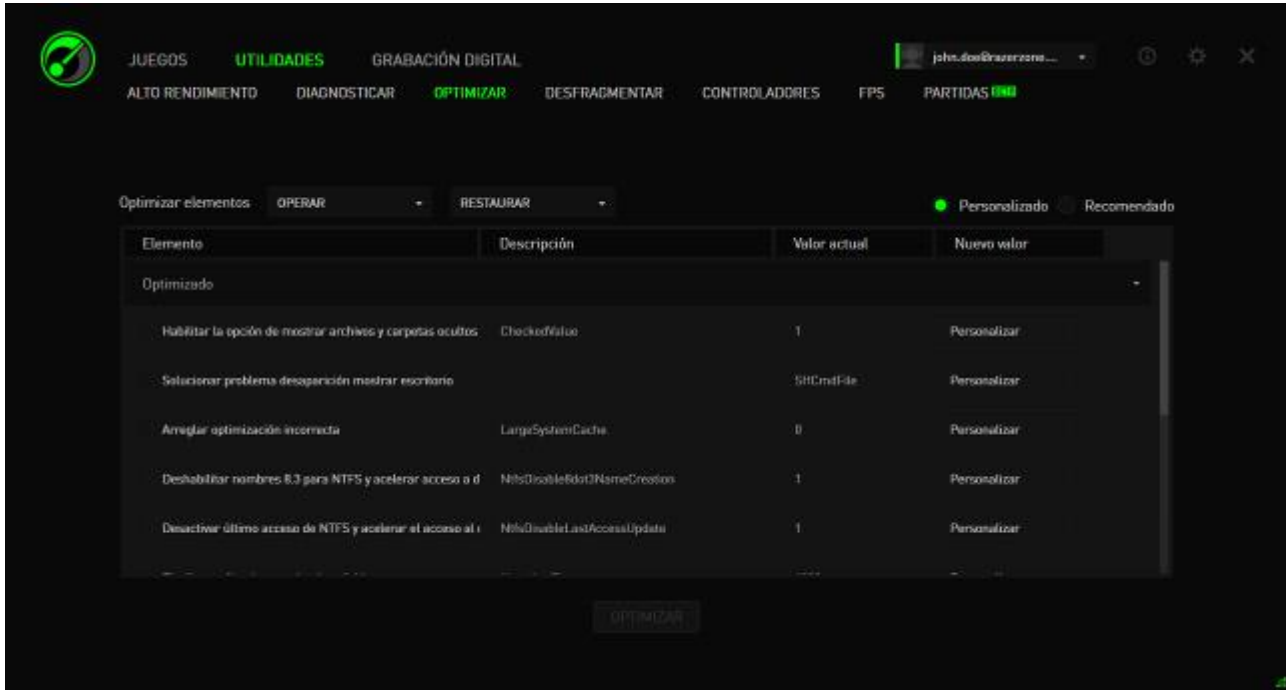

Haz clic en **Optimizar** para comenzar el proceso de optimización. Puedes **Restablecer** la configuración predeterminada de Windows o incluso Importar y Exportar ajustes de/a un archivo mediante el menú **Operar**.

#### *DEFRAG (DESFRAGMENTACIÓN)*

Esta herramienta escoge y desfragmenta juegos y carpetas rápidamente, haciendo que tus juegos se carguen y se ejecuten con mayor rapidez.

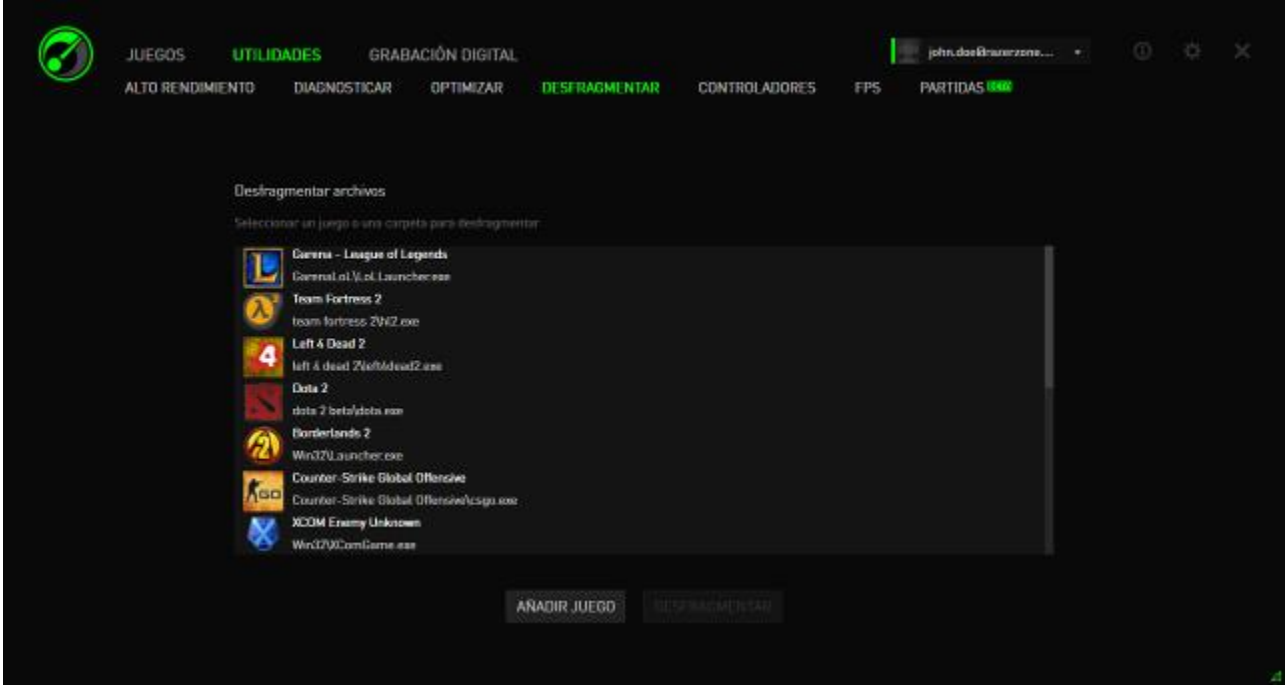

Escoge un juego de la lista y haz clic en **Desfragmentar** para comenzar.

*PRECAUCIÓN: No recomendamos la desfragmentación de los juegos y datos almacenados en unidades SSD. A diferencia de los discos duros normales (HDD), una unidad SSD no lee los datos almacenados secuencialmente. Por lo tanto, los archivos fragmentados no ralentizan la velocidad de acceso a una aplicación almacenada en un SSD. Además, debido a la forma en que se diseñan las unidades SSD, cada operación de escritura desgasta la unidad. Por lo tanto, la desfragmentación de tu SSD puede reducir su vida útil.* 

#### *DRIVERS (CONTROLADORES)*

Esta herramienta mantiene tu equipo actualizado mediante la comprobación de actualizaciones de controladores para tu sistema. Aparecerá una lista con las actualizaciones encontradas.

*Nota: Únicamente aparecerán los controladores reconocidos por la base de datos de Razer Game Booster.*

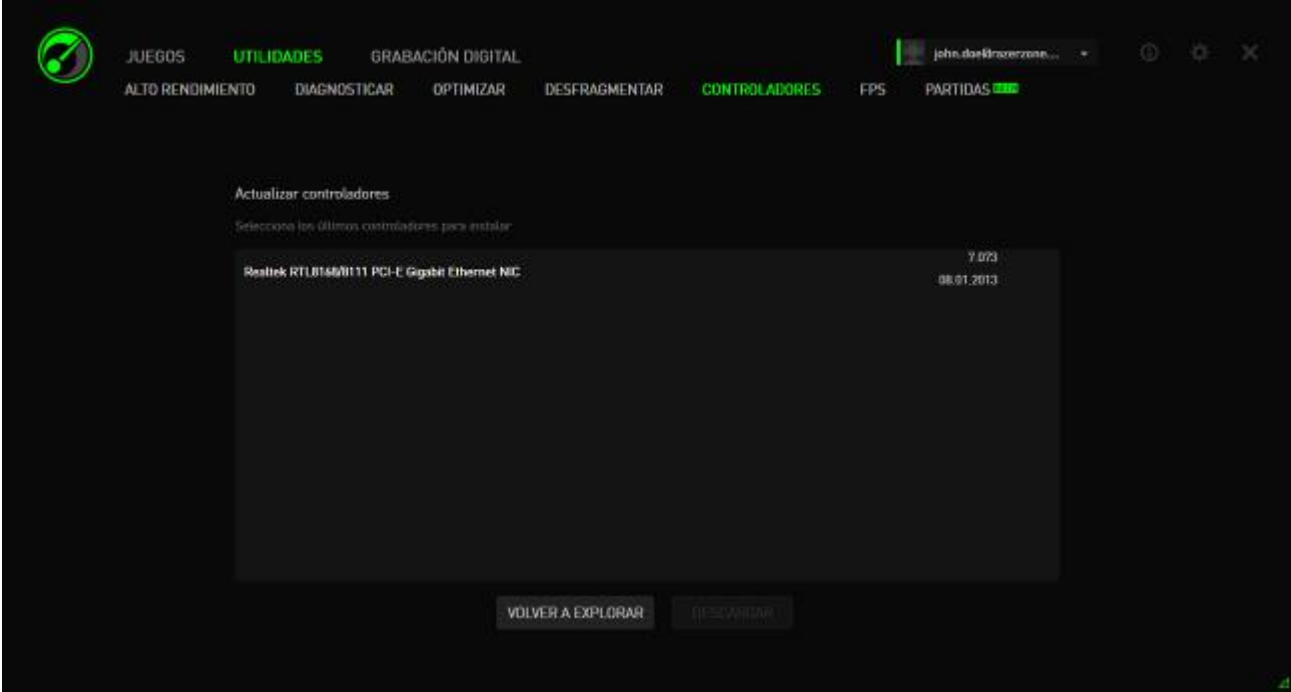

Haz clic en **Descargar** para descargar e instalar todos los controladores encontrados.

#### *FPS (IMÁGENES POR SEGUNDO)*

Esta herramienta te permite habilitar y controlar el comportamiento de la presentación FPS en tu pantalla de juego. Puedes seleccionar la posición de la presentación del valor FPS, activar o desactivar esta característica e incluso configurar un acceso directo de teclado para activar o desactivar la presentación FPS rápidamente durante el juego.

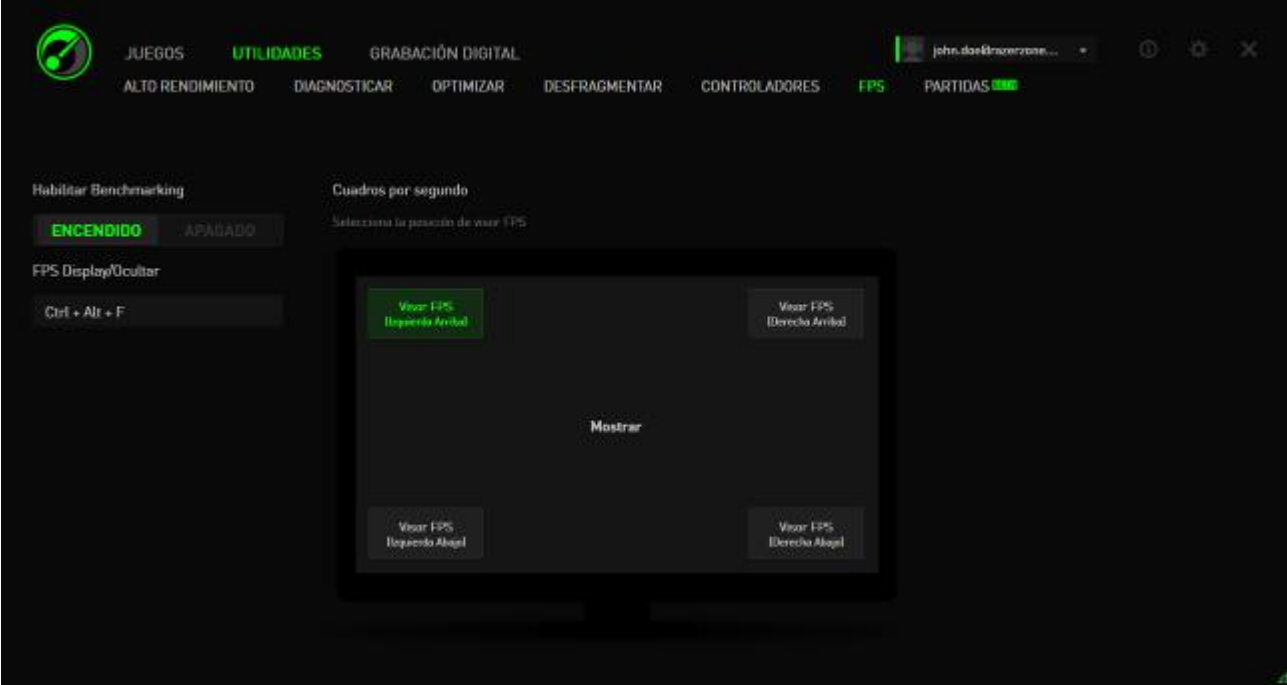

La casilla resaltada indica la posición de presentación FPS actual.

#### *SINCRONIZACIÓN DE DATOS DE PARTIDAS GUARDADAS*

Esta herramienta te permite realizar copias de seguridad de los datos del juego (como las partidas, la configuración de los sistemas y los complementos) desde tu ordenador a un servicio de almacenamiento en la nube para que puedas acceder a ellos desde cualquier lugar.

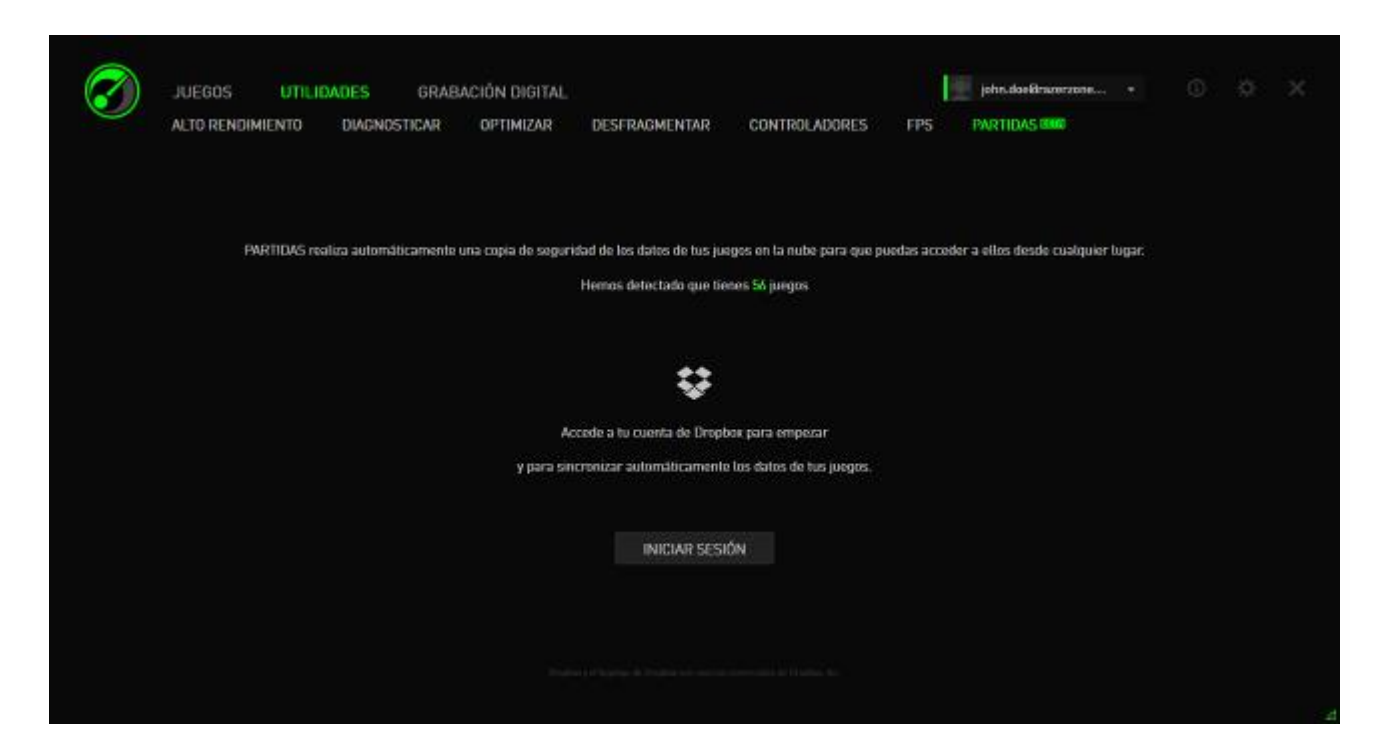

Para empezar a utilizar esta función, tendrás que iniciar sesión en un servicio de almacenamiento en la nube.

Una vez que hayas accedido a tu cuenta, SINCRONIZACIÓN DE DATOS DE PARTIDAS GUARDADAS creará automáticamente en la nube una copia de las ubicaciones conocidas de los datos de juegos.

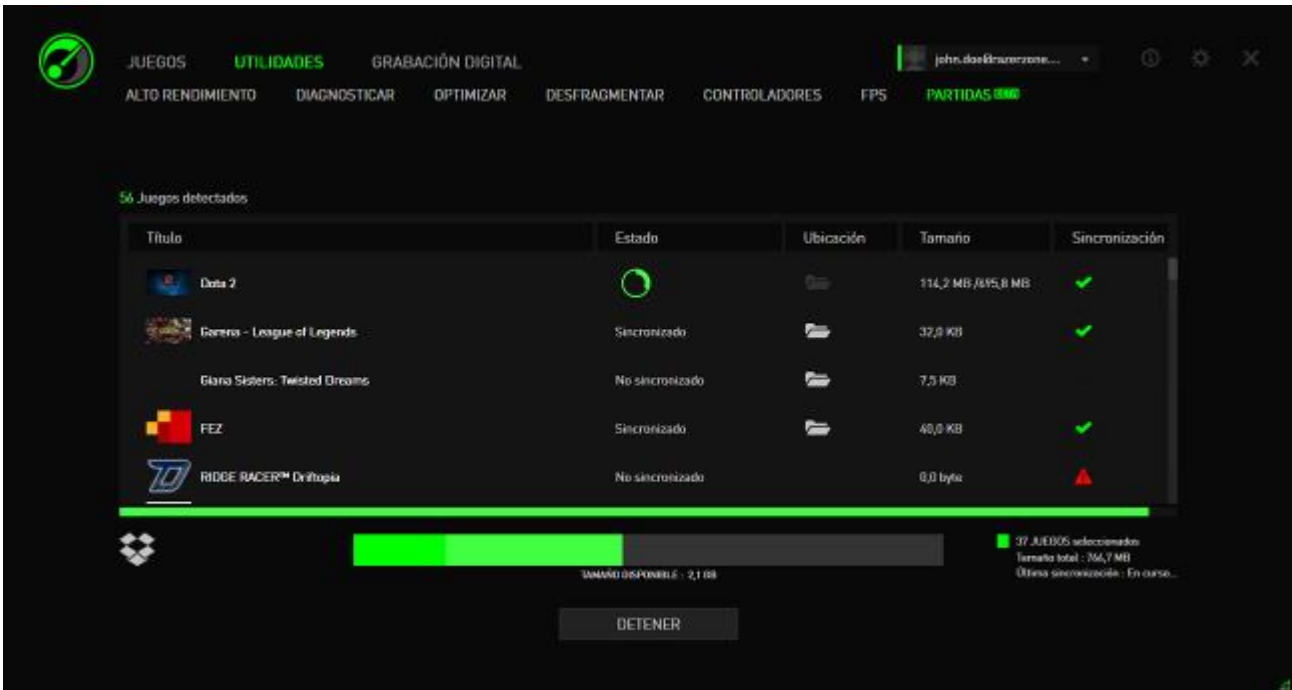

Cada juego tendrá un indicador que mostrará su estado actual:

- Sincronizando en este momento los datos locales del juego con los datos del juego en la nube

*Sincronizando* - Los datos locales del juego se ponen en cola para sincronizarse con los datos del juego en la nube

*Sincronizado* - Los datos del juego en la nube están sincronizados con los datos locales del juego

*No sincronizado* - Los datos locales del juego no pueden sincronizarse con los datos del juego en la nube

La barra de estado situada bajo los títulos de los juegos indica el progreso global de la sincronización, mientras que el gráfico de barras situado debajo de la barra de estado indica la capacidad total de tu almacenamiento en la nube.

Para cambiar la ubicación de los datos del juego que deseas sincronizar, haz clic en el icono **...** 

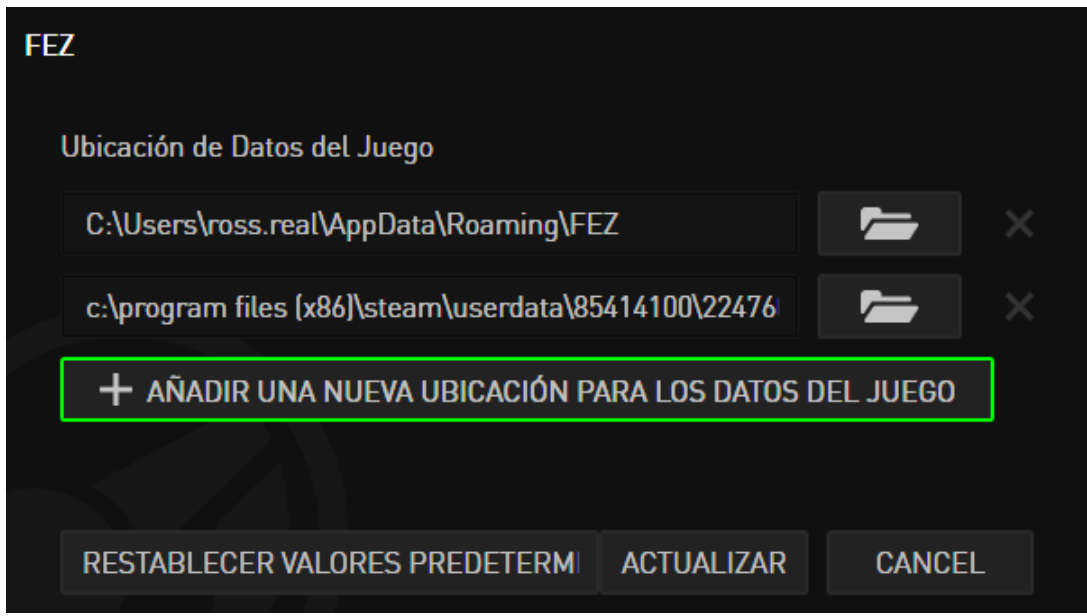

También puedes agregar una nueva ubicación de los datos del juego a sincronizar con el almacenamiento en la nube haciendo clic en el icono + AÑADIR UNA NUEVA UBICACIÓN PARA LOS DATOS DEL JUEGO .

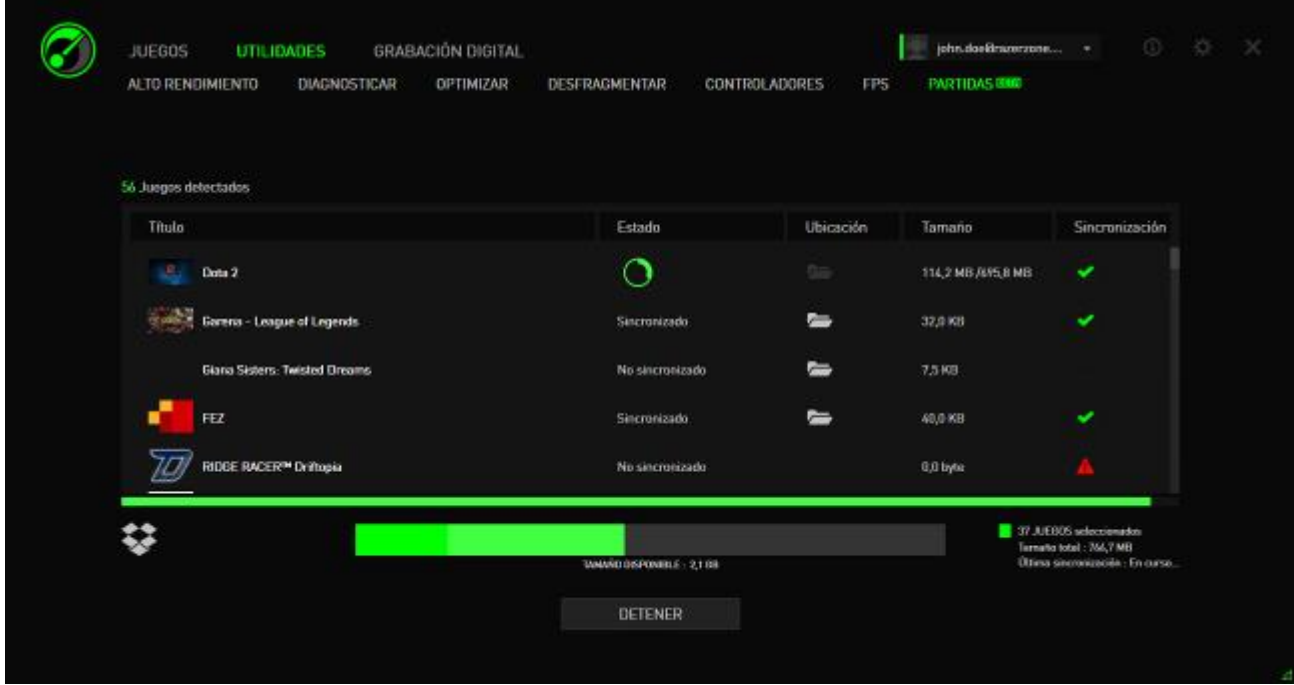

Los juegos que tienen ubicaciones de datos conocidas se seleccionarán automáticamente para la sincronización, como lo indica el icono **. Los datos de** juego que excedan de 100 megabytes (100 MB) no se sincronizarán automáticamente; será necesario que hagas clic en el icono **para** para sincronizarlos manualmente. Los juegos que tengan ubicaciones de datos de juegos desconocidas tendrán el icono (4), y deberás indicar manualmente sus respectivas ubicaciones de datos.

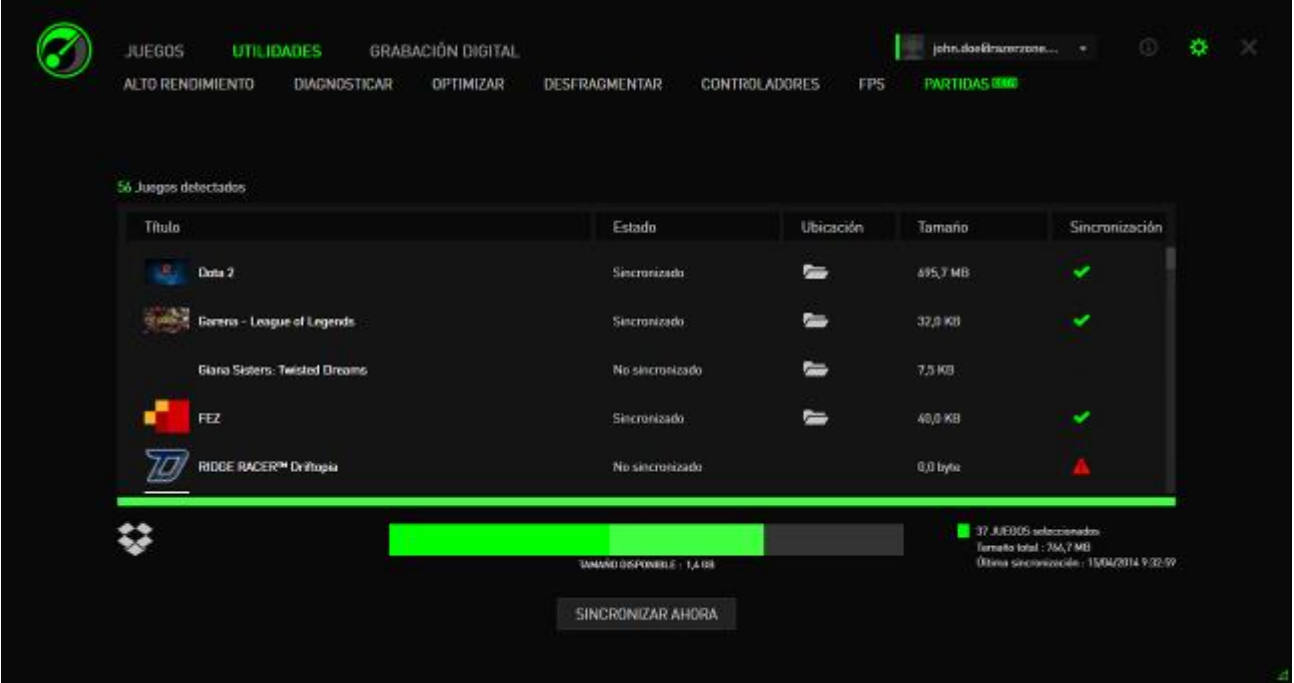

Para sincronizar manualmente todos los datos del juego, haz clic en el icono SINCRONIZAR AHORA .

## <span id="page-32-0"></span>**7. GALERÍA RAZER GAME BOOSTER**

La Razer Game Booster Gallery te ofrece la posibilidad de compartir con tus amigos tus momentos favoritos de juego.

#### *SCREENSHOT (CAPTURA DE PANTALLA)*

Captura tus momentos favoritos en el juego y compártelos con tus amigos a través de una simple acceso directo de teclado. Examina y administra fácilmente todas las capturas de pantalla del juego directamente desde la interfaz de Razer Game Booster.

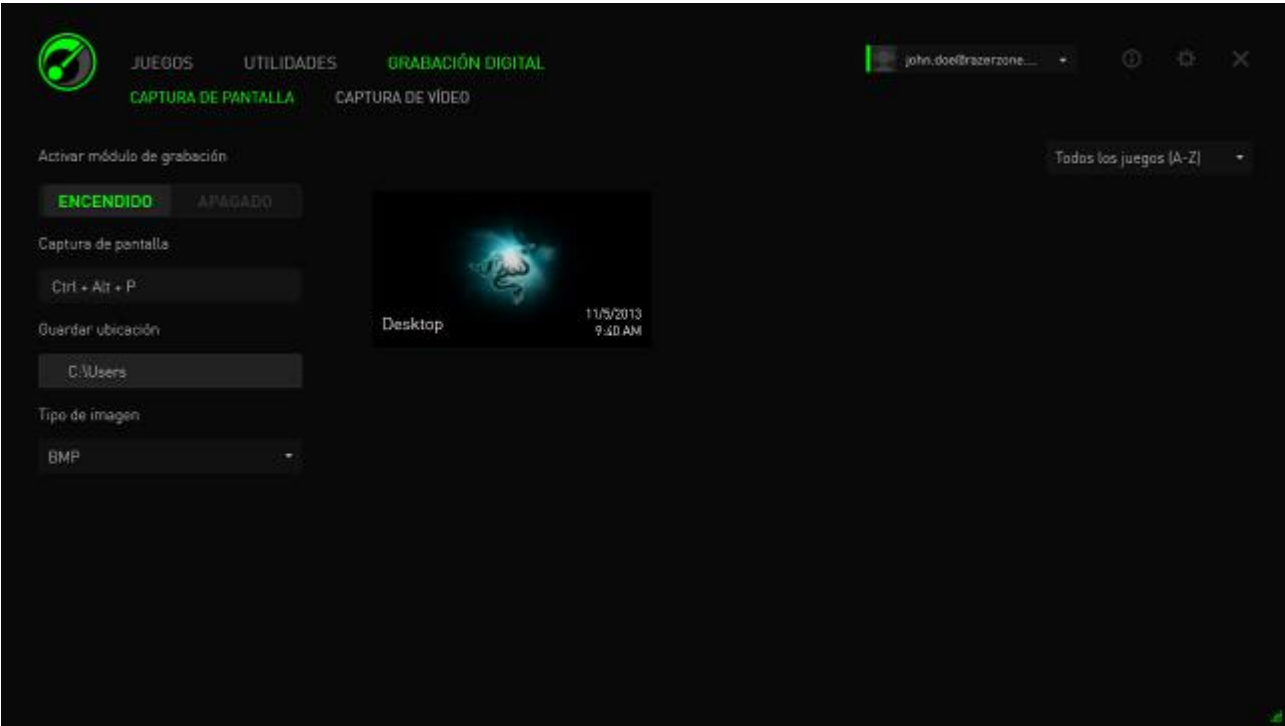

Activa o desactiva la característica Screenshot y especifica:

- El acceso directo de teclado para capturar una pantalla durante el juego
- La carpeta para guardar todas las capturas de pantalla
- El formato de archivo de las capturas de pantalla

### *VIDEO CAPTURE (CAPTURA DE VÍDEO)*

Graba secuencias de vídeo del juego para compartirlas con tus amigos o utilizarlas en tutoriales para otros jugadores. Examina y administra fácilmente los vídeos del juego directamente desde la interfaz de Razer Game Booster.

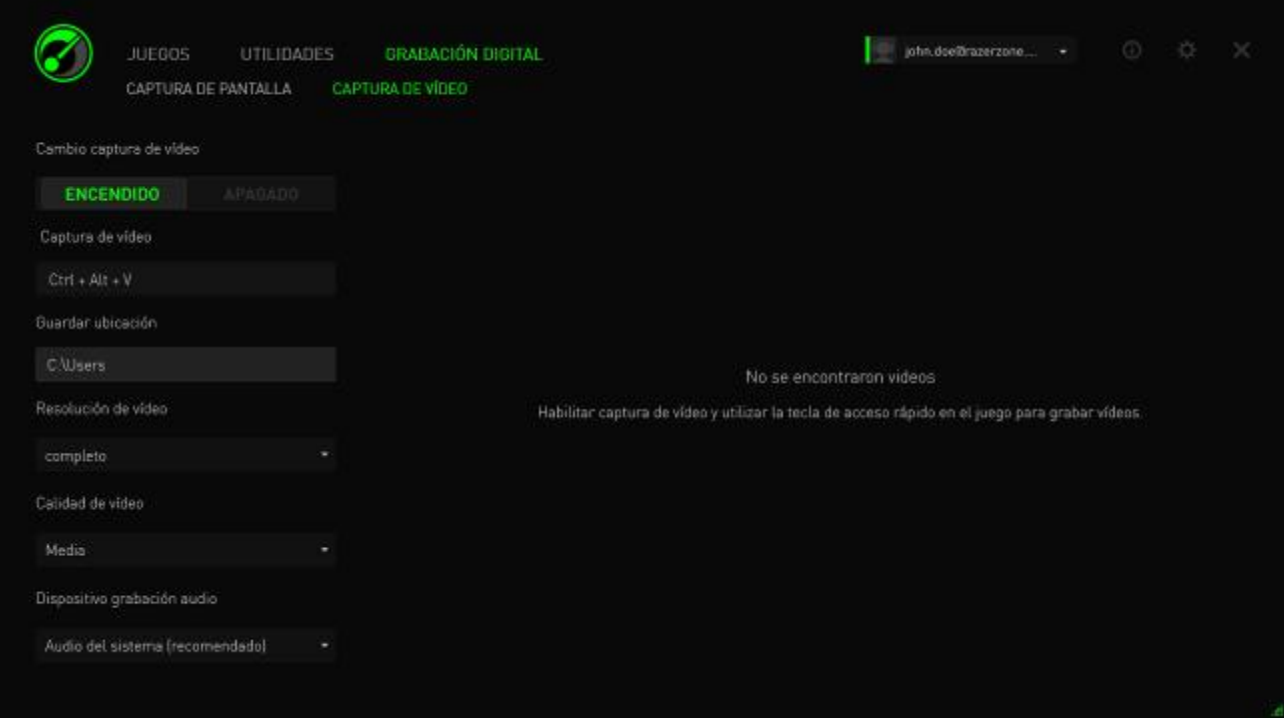

Activa o desactiva la característica Video Capture y especifica:

- El acceso directo de teclado para grabar un vídeo durante el juego
- Carpeta para guardar todos los vídeos
- Resolución y calidad del vídeo
- Dispositivo de grabación de audio que se utilizará al grabar los vídeos

#### *COMPARTIR EN LAS REDES SOCIALES*

Comparte tus vídeos y capturas de pantalla en las diferentes redes sociales directamente desde Razer Game Booster.

Paso 1: En la parte derecha de la ventana, haz clic en el icono **. C.** Haz clic en la ficha CUENTAS e inicia sesión en tu cuenta de Facebook o YouTube.

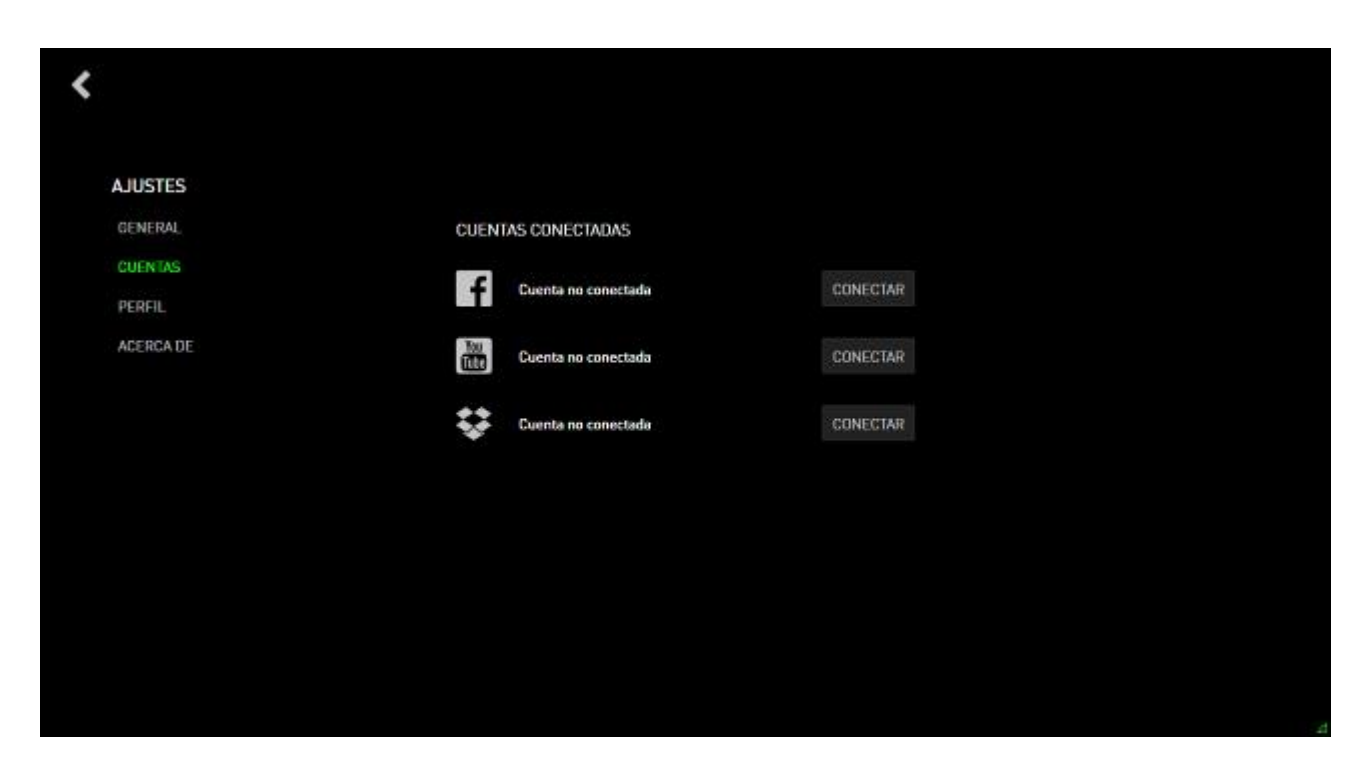

- Paso 2: Vuelve a la ficha GRABACIÓN.
- Paso 3: Haz clic en la captura de pantalla o el vídeo que deseas compartir.

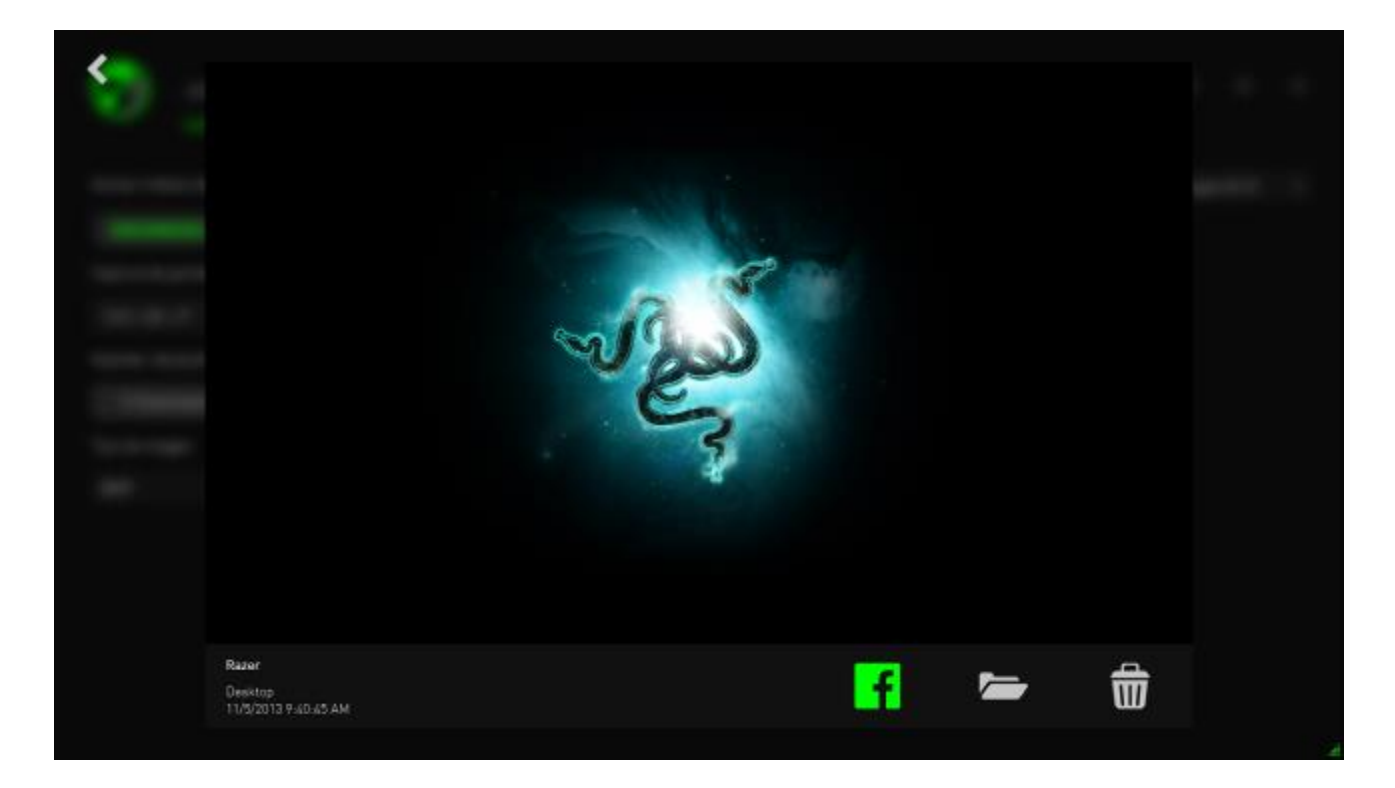

Paso 4: Haz clic en el icono de Facebook (para capturas de pantalla) o en el de YouTube (para vídeos) para compartir el archivo en Internet.

## <span id="page-36-0"></span>**8. ADMINISTRACIÓN DE SOFTWARE DE RAZER GAME BOOSTER**

Haz clic en **EX** en la ventana Razer Game Booster y selecciona **ACERCA DE**.

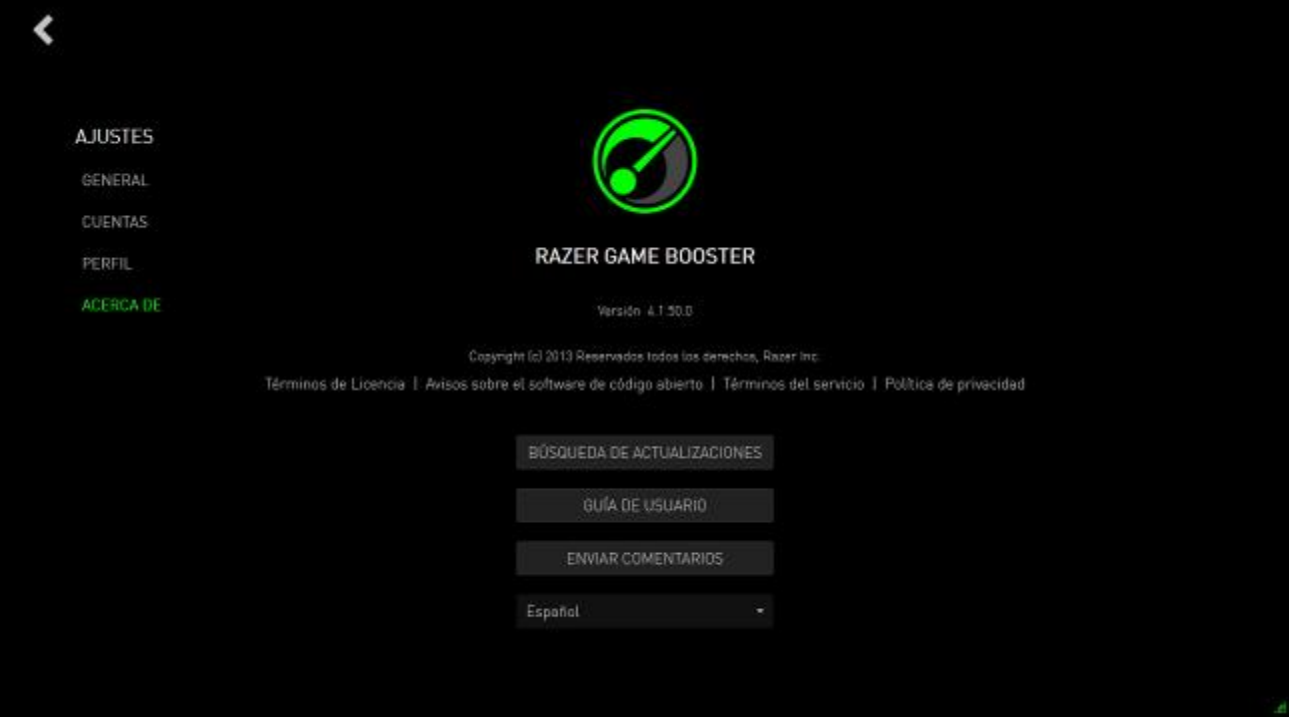

## *COMPROBACIÓN DE LOS DETALLES DE TU SOFTWARE*

La ventana **ACERCA DE** muestra información sobre la versión de tu software y la declaración de derechos de autor.

Aquí también podrás:

- Comprobar si existen actualizaciones para Razer Game Booster
- Ver la guía de usuario del software en PDF
- Enviar comentarios sobre el software
- Cambiar el idioma de presentación del software

Haz clic en  $\blacktriangle$  para volver a la interfaz principal.

#### *MODO SIN CONEXIÓN*

Razer Game Booster requiere una conexión a Internet para iniciar sesión. Una vez iniciada la sesión, la conexión a Internet ya no es necesaria para utilizar la mayoría de las características de Razer Game Booster. Por tanto, para activar el modo sin conexión, haz clic en tu nombre de usuario y selecciona **GO OFFLINE**.

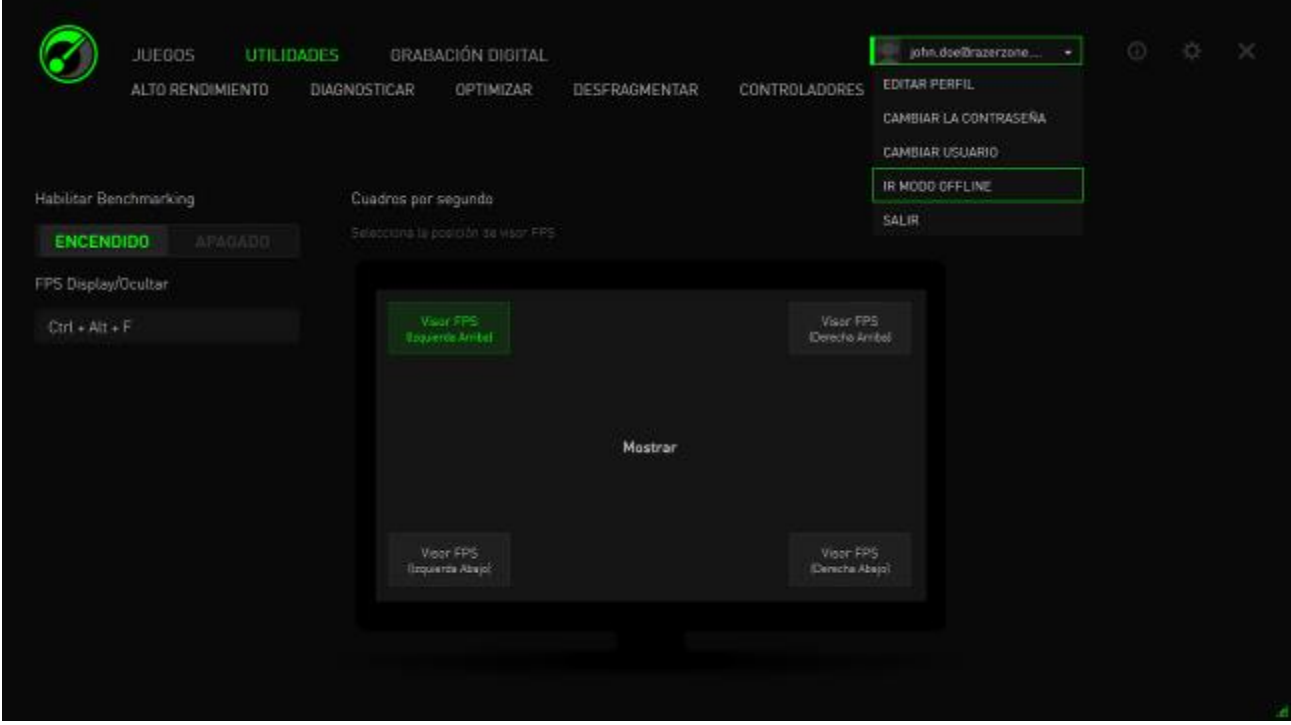

Ten en cuenta que las siguientes características no estarán disponibles en el modo sin conexión:

- Notificaciones de actualizaciones de software
- Sincronización de ajustes y actualización de perfil
- Acceso a la biblioteca más reciente de soporte técnico de juegos de Razer Game Booster
- Envío de comentarios

#### *ENVÍO DE COMENTARIOS*

Razer Game Booster tiene una función integrada para que los usuarios puedan enviar comentarios y avisar de problemas a nuestros desarrolladores.

Haz clic en **EX** en la ventana de Razer Game Booster y selecciona **ABOUT (ACERCA DE)**. Haz clic en el botón **SUBMIT FEEDBACK (ENVIAR COMENTARIOS)**.

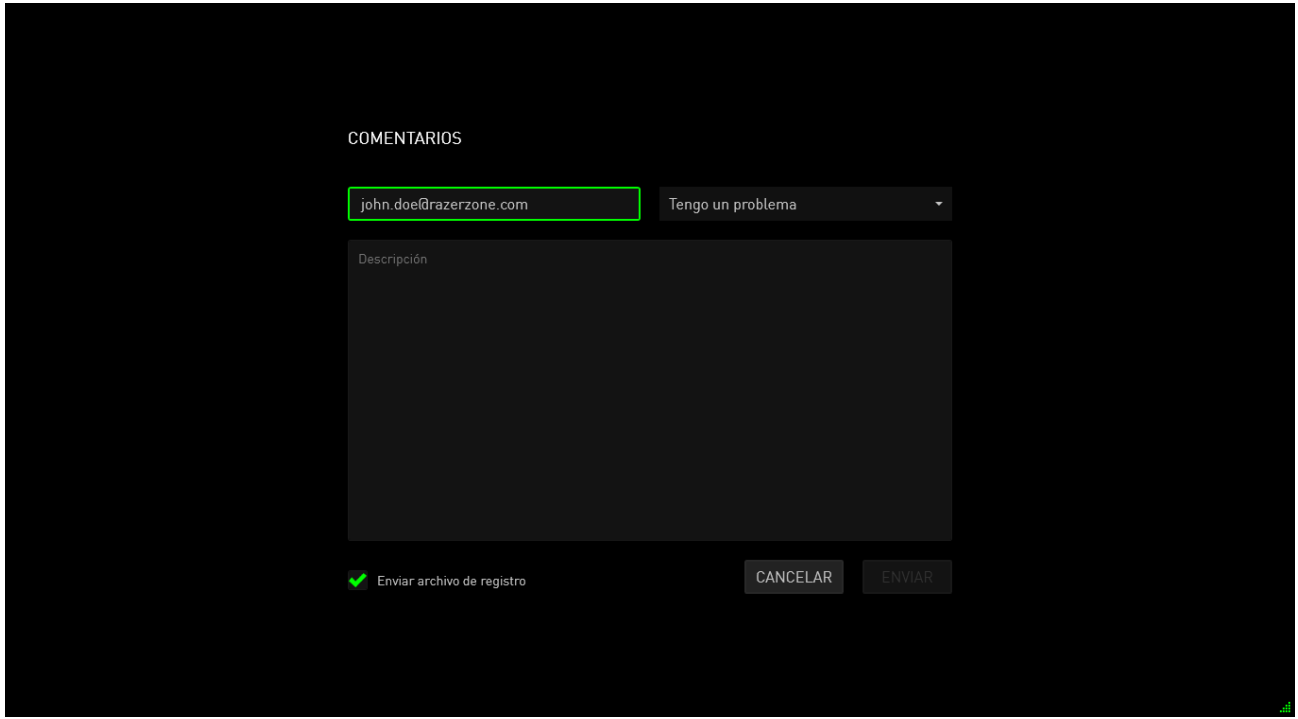

Si estás informando de un problema, selecciona **Tengo un problema** en la lista desplegable. Si estás enviando una sugerencia, selecciona **Tengo una sugerencia**. Selecciona **Otro** si estás enviando un comentario general.

Describe tus comentarios en la casilla de texto que se encuentra más abajo. Proporciona la mayor cantidad de detalles posible. Marca **enviar archivo de anotaciones** para adjuntar el archivo de anotaciones de Razer Game Booster a este formulario de comentarios. Esto se selecciona automáticamente cuando se informa de un problema.

Haz clic en **ENVIAR** para enviar un correo electrónico al equipo de asistencia técnica de Razer.

## <span id="page-39-0"></span>**9. INFORMACIÓN LEGAL**

Copyright © 2013 Razer Inc. Reservados todos los derechos. Razer, For Gamers By Gamers y el logotipo de la serpiente de tres cabezas son marcas comerciales o marcas registradas de Razer Inc. y/o de sus compañías afiliadas en Estados Unidos u otros países. Windows y el logotipo de Windows son marcas comerciales del grupo de empresas Microsoft. Todas las demás marcas registradas son propiedad de sus respectivos titulares.

Razer Inc ("Razer") puede tener derechos de autor, marcas comerciales, secretos comerciales, patentes, solicitudes de patentes u otros derechos de propiedad intelectual (registrados o no registrados) relacionados con el producto descrito en esta Guía General. La entrega de esta Guía General no otorga licencia a dichos derechos de autor, marcas comerciales, patentes u otros derechos de propiedad intelectual. El Razer Game Booster producto (el "Producto") puede diferir de las imágenes en el paquete o en otro material impreso. Razer no se hace responsable por tales diferencias o por cualquier error que pueda aparecer. La información incluida en este documento está sujeta a modificaciones sin previo aviso.